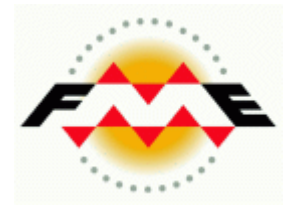

# FME Desktop ®

# Spatial Database Pathway Tutorial

FME 2013-SP2 Edition

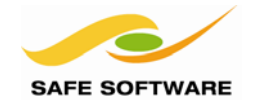

Safe Software Inc. makes no warranty either expressed or implied, including, but not limited to, any implied warranties of merchantability or fitness for a particular purpose regarding these materials, and makes such materials available solely on an "as-is" basis.

In no event shall Safe Software Inc. be liable to anyone for special, collateral, incidental, or consequential damages in connection with or arising out of purchase or use of these materials. The sole and exclusive liability of Safe Software Inc., regardless of the form or action, shall not exceed the purchase price of the materials described herein.

This manual describes the functionality and use of the software at the time of publication. The software described herein, and the descriptions themselves, are subject to change without notice.

#### **Copyright**

© 1994 – 2013 Safe Software Inc. All rights are reserved.

#### **Revisions**

Every effort has been made to ensure the accuracy of this document. Safe Software Inc. regrets any errors and omissions that may occur and would appreciate being informed of any errors found. Safe Software Inc. will correct any such errors and omissions in a subsequent version, as feasible. Please contact us at:

Safe Software Inc. Suite 2017, 7445 - 132<sup>nd</sup> Street Surrey, BC Canada V3W1J8

www.safe.com

Safe Software Inc. assumes no responsibility for any errors in this document or their consequences, and reserves the right to make improvements and changes to this document without notice.

#### **Trademarks**

FME is a registered trademark of Safe Software Inc.

All brand or product names mentioned herein may be trademarks or registered trademarks of their respective holders and should be noted as such.

#### **Documentation Information**

Document Name: FME Desktop Database Pathway Tutorial FME Version: FME 2013-SP2 (Build 13499) 32-bit Operating System: Windows 7 SP-1, 64-bit Database: Oracle Database Express 11g Release 2 (11.2), 32-bit Database: SQL Server 2012 Database: PostGIS 2.0 (v2.0.1) for PostGreSQL x64 v9.2 Updated: July 2013

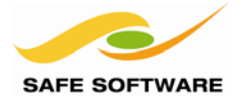

# FME Desktop Spatial Database Tutorial

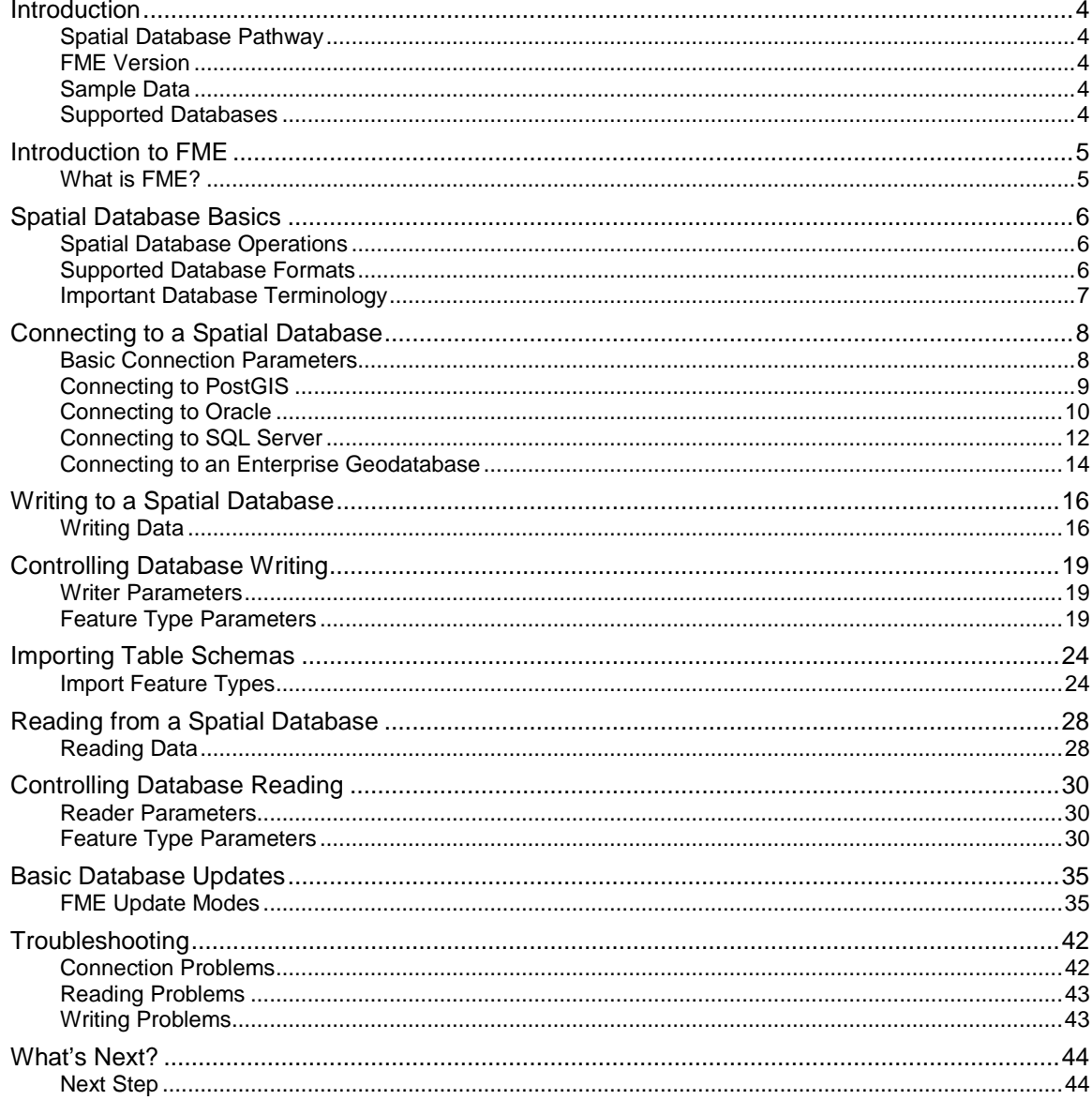

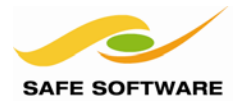

## <span id="page-3-0"></span>Introduction

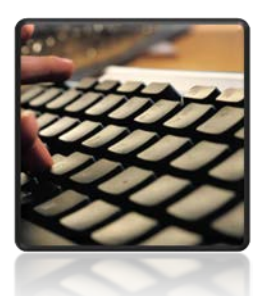

*Welcome to the FME Desktop Spatial Database Pathway Tutorial*

<span id="page-3-1"></span>**Spatial Database Pathway** This tutorial is an introduction to using spatial databases with FME. It is the first part of the FME Training Spatial Database Pathway.

It is assumed that you will already be familiar with the concepts and techniques described in the FME Desktop Tutorial.

*NB: You can find the FME Desktop Tutorial online. It includes both PDF documents and a set of movies that cover each chapter.*

#### <span id="page-3-2"></span>**FME Version**

This tutorial covers the use of FME Desktop® 2013 edition, specifically FME2013-SP2. Older versions of FME may not have some of the functionality described.

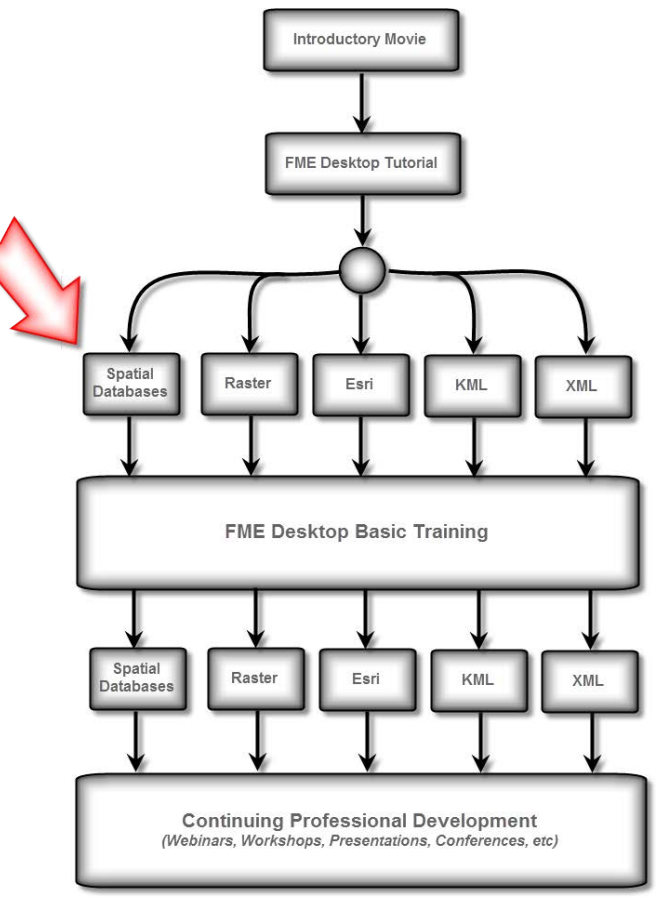

## <span id="page-3-3"></span>**Sample Data**

The sample data required to carry out the examples in this document can be obtained from: <http://www.safe.com/fmedata>

#### <span id="page-3-4"></span>**Supported Databases**

This tutorial was tested on, and includes documented steps for, the following databases:

- PostGIS 2.0 for PostgreSQL 9.2 **FME Format**: PostGIS
- 
- 
- 

• Oracle Express 11g (11.2) **FME Format**: Oracle Spatial Object • SQL Server 2012 **FME Format**: Microsoft SQL Server Spatial • Enterprise Geodatabase **FME Format**: Esri Geodatabase (ArcSDE Geodatabase)

For the purposes of simplicity, a PostGIS connection will be described and illustrated in all the following examples. Where other formats deviate strongly from the described steps, or where the step is specific to PostGIS, it will be highlighted with a tag:

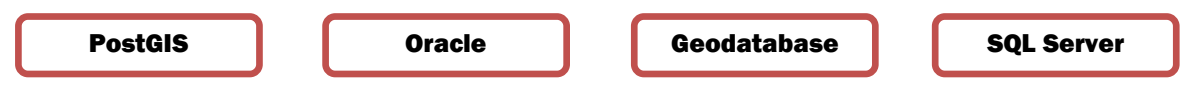

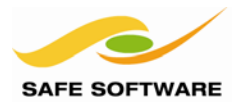

## <span id="page-4-0"></span>Introduction to FME

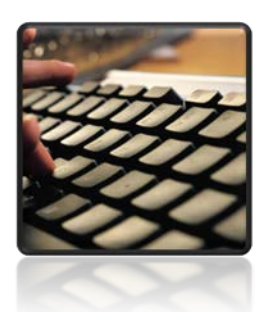

Here's a quick one-page reminder on what FME is.

#### <span id="page-4-1"></span>**What is FME?**

FME is a spatial data transformation platform that helps organizations more easily overcome a range of spatial data interoperability challenges. It is available in both desktop and server solutions.

FME is classified as a **Spatial ETL** (Extract-Transform-Load) tool, designed to help users master more spatial data transformation challenges than any other technology.

- *Extract* is the ability to read any format of spatial data.
- *Transform* is the ability to manipulate data during the translation process.
- *Load* is the ability to write the data in any other format.

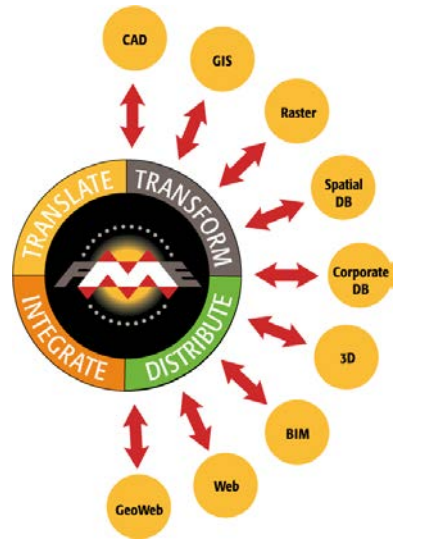

With Data Transformation, the output from an FME process can be tailored to match a required structure, and can even be greater than the sum of the inputs.

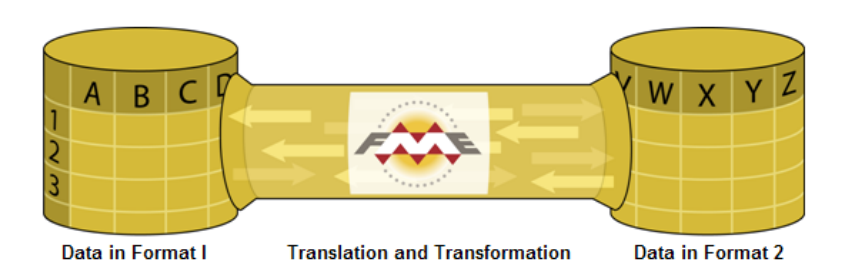

The key FME Desktop application is **FME Workbench**, an intuitive point and click interface for graphically defining translations and transformations as a flow of data.

**FME Quick Translator** is an application for carrying out basic, non-customized translations.

**FME Data Inspector** is an application for visually inspecting both spatial and non-spatial data.

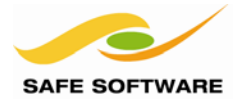

## <span id="page-5-0"></span>Spatial Database Basics

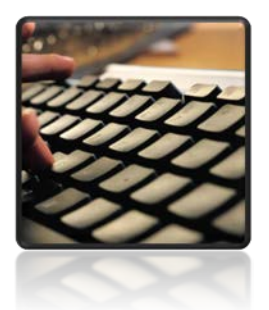

*Here are some basic facts and information about Spatial Databases and their relationship with FME*

## <span id="page-5-1"></span>**Spatial Database Operations**

Spatial databases are almost exclusively used for long-term data storage, rather than short-term data transfers, so the key operations are getting data into and out of that store.

The three key operations that occur with a spatial database are:

- Data Imports
- Data Updates
- Data Distribution

All of these actions involve not just transforming the data into the correct format, but also transforming data into the correct schema (data model).

#### <span id="page-5-2"></span>**Supported Database Formats**

FME supports many database formats, including spatial database formats (vector and raster) and non-spatial database formats.

Some of the notable formats supported by FME include:

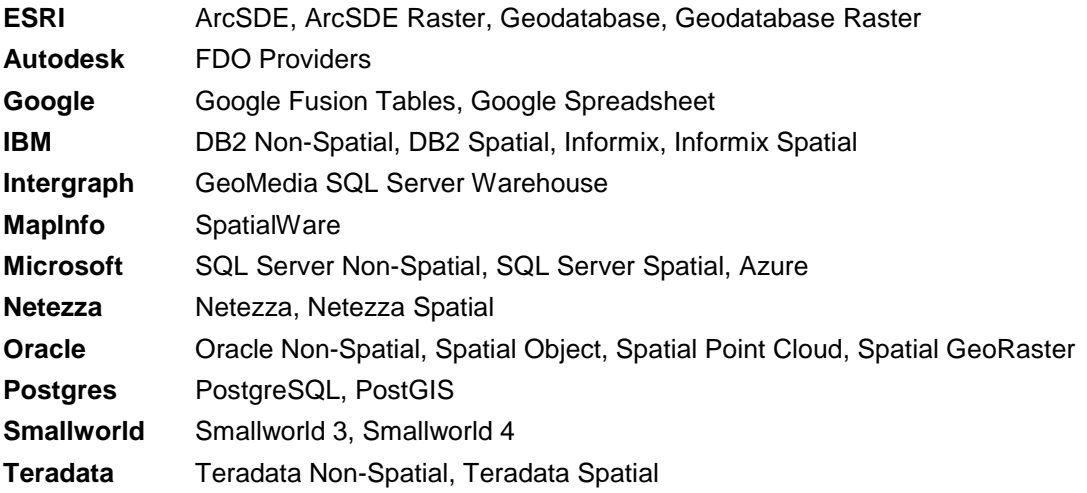

Find the complete list of supported formats at [www.safe.com/fme/format-search/.](http://www.safe.com/fme/format-search/)

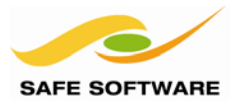

## <span id="page-6-0"></span>**Important Database Terminology**

It's important to clarify some of the basic database terms that are used by FME, as they may differ from what is used in a particular database package.

## *Schema*

Also known as Data Model.

## *Coordinate System*

Also known as Spatial Reference System or Spatial Reference Identifier (SRID).

#### *Translation Components*

An FME translation is made up of various components. When handling spatial databases, it is important to know what these components are, and to get a good grasp of the related FME terminology.

- **Readers** and **Writers** are the components that read and write data. They represent the database in a translation.
- **Feature Types** are the components that define data structures (or schemas). They represent the tables in a database.
- **Features** represent the individual records in a database table.

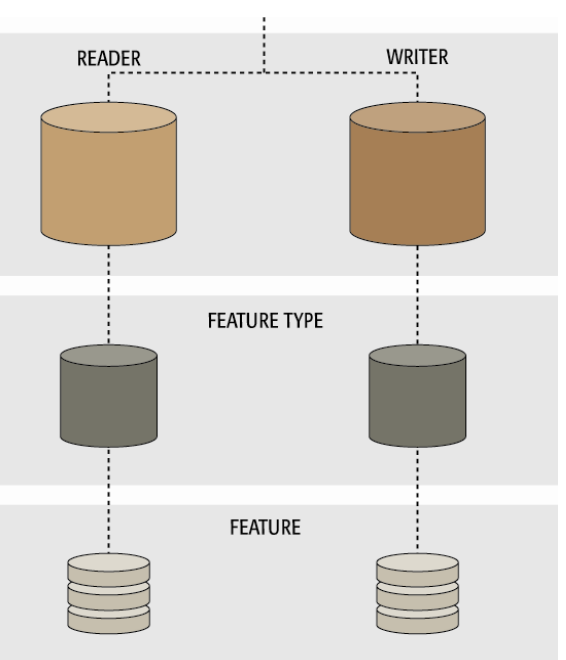

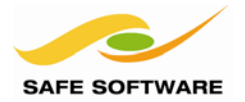

# <span id="page-7-0"></span>Connecting to a Spatial Database

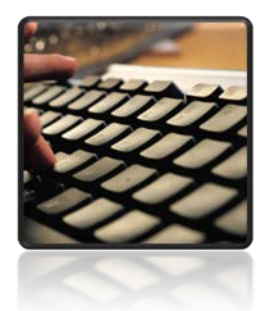

*Database connections have slightly different parameters according to the format of data being used.*

Connecting to a database is slightly different to selecting a file for a file/folder-based format. The operation relies much more on format specific parameters.

#### <span id="page-7-1"></span>**Basic Connection Parameters**

The basic connection parameters are:

- Host (Server) Name
- Database (Service) Name
- Username
- Password
- Network Port Number

These parameters may differ slightly for each format, but will always be found in any dataset selection dialog by clicking on the "Parameters…" button.

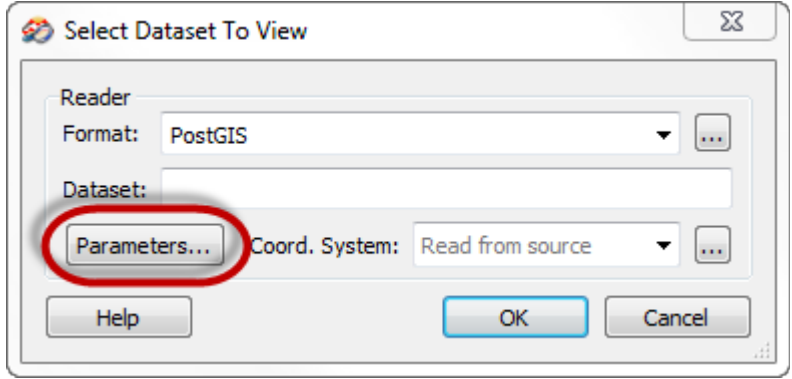

#### *Troubleshooting*

If a connection problem occurs, refer to the section titled *Troubleshooting*, at the end of this document.

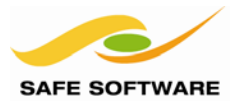

## PostGIS

#### <span id="page-8-0"></span>**Connecting to PostGIS**

Connecting to a PostGIS database requires all five basic connection parameters.

Follow these steps to test the connection to your PostGIS database:

#### **1) Start FME Data Inspector**

Select **File > Open Dataset** from the menu bar to open the dataset selection dialog.

#### **2) Define Dataset**

When the dialog opens fill in the reader format field as follows:

**Reader Format:** PostGIS

Click the Parameters… button to open the parameters dialog.

Fill in the host, port, database, username, and password parameters.

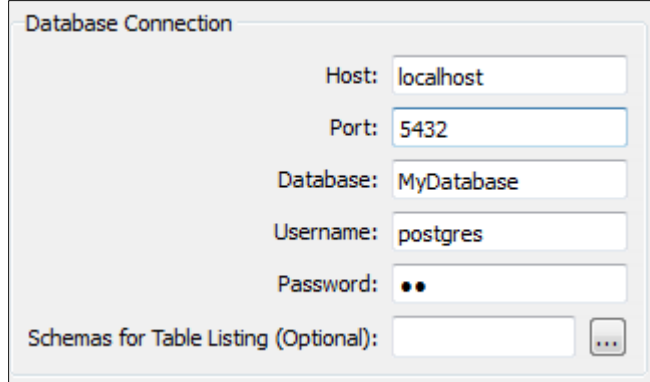

#### **3) Select Tables**

Click on the browse button to the right of the Table List parameter.

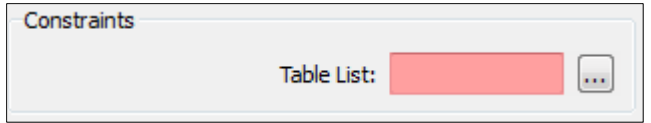

- If the connection was successful, and there is already data in the database, then a list of tables will be presented. Select one and click OK (and then click OK on subsequent dialogs) to view the data.
- If the connection was successful, but there is no data in the database, then a dialog will open with a warning to this effect:

readSchema resulted in 0 schema features being returned

• If the connection was unsuccessful, then a dialog will appear with an error reporting the nature of the problem:

FATAL: password authentication failed for user "postgres"

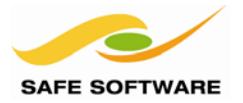

#### **Oracle**

#### <span id="page-9-0"></span>**Connecting to Oracle**

Connecting to Oracle requires a client to be installed. Connection is possible through either *tnsnames.ora* or a direct connection.

#### *tnsnames.ora*

*tnsnames.ora* is a file that usually resides in the Oracle client installation folder. It is a text file that consists of a number of service definitions of the form:

```
<net_service_name> =
   (DESCRIPTION =
     (ADDRESS_LIST =
       (ADDRESS = (PROTOCOL = TCP)(HOST = <hostname>)(PORT = <1521>))
 )
     (CONNECT_DATA =
       (SERVICE_NAME = <oracle_sid>)
     )
  \lambda
```
Follow these steps to test the connection to your Oracle database using *tnsnames.ora*.

#### **1) Start FME Data Inspector**

Start the FME Data Inspector. Select **File > Open Dataset** from the menu bar to open the dataset selection dialog.

#### **2) Define Dataset**

When the dialog opens fill in the reader format field as follows:

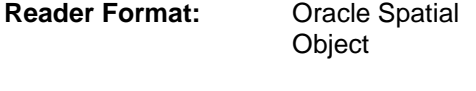

Click the Parameters… button to open the parameters dialog.

Fill in the service, username, and password.

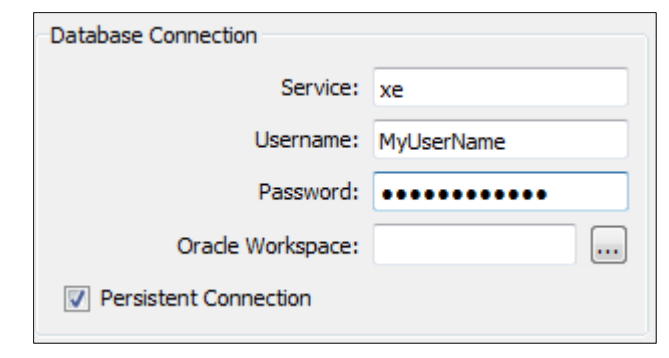

#### **3) Select Tables**

Click on the browse button to the right of the Table List parameter.

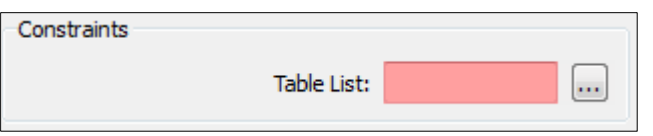

- If the connection was successful, and there is already data in the database, then a list of tables will be presented. Select one and click OK to view the data.
- If the connection was unsuccessful, then a dialog will appear with an error reporting the nature of the problem:

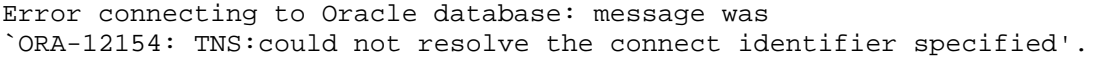

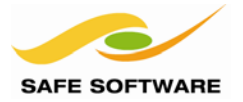

#### **Oracle**

#### *Oracle Direct Connection*

Direct Connection is when a single string is supplied that includes all the parameters required to connect to the database.

The connection string is of the form: user/password@//hostname:port/sid For example: training/training@//localhost:1521/xe

Follow these steps to test the connection to your Oracle database using a direct connection.

#### **1) Start FME Data Inspector**

Start the FME Data Inspector. Select **File > Open Dataset** from the menu bar to open the dataset selection dialog.

#### **2) Define Dataset**

When the dialog opens fill in the fields as follows:

**Reader Format:** Oracle Spatial Object **Reader Dataset:** <username>/<password>@//<hostname>:<portnumber>/<service>

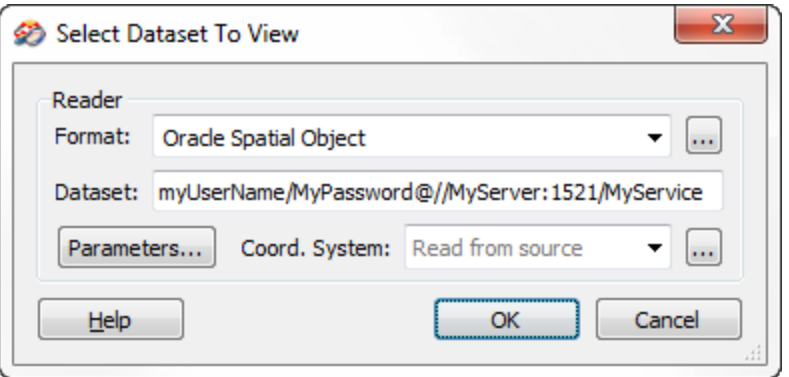

#### **3) Select Tables**

Click the Parameters… button to open the parameters dialog. Click on the browse button to the right of the Table List parameter.

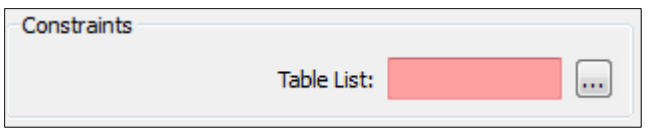

- If the connection was successful, and there is already data in the database, then a list of tables will be presented. Select one and click OK to view the data.
- If the connection was unsuccessful, then a dialog will appear with an error reporting the nature of the problem; something along the lines of:

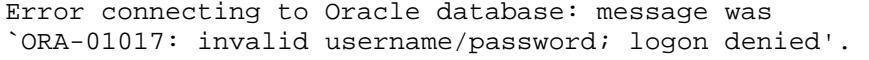

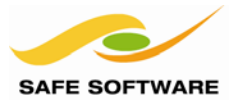

#### SQL Server

#### <span id="page-11-0"></span>**Connecting to SQL Server**

Connecting to a SQL Server database requires just four of the basic connection parameters. Port number is not required. There is an additional option to use Windows Authentication.

#### *Connection Parameters*

Follow these steps to test the connection to your SQL Server database using connection parameters:

#### **1) Start FME Data Inspector**

Start the FME Data Inspector. Select **File > Open Dataset** from the menu bar to open the dataset selection dialog.

#### **2) Define Dataset**

When the dialog opens fill in the reader format field as follows:

**Reader Format:** Microsoft SQL Server Spatial

Click the Parameters… button to open the parameters dialog.

Fill in the server, database, username, and password parameters.

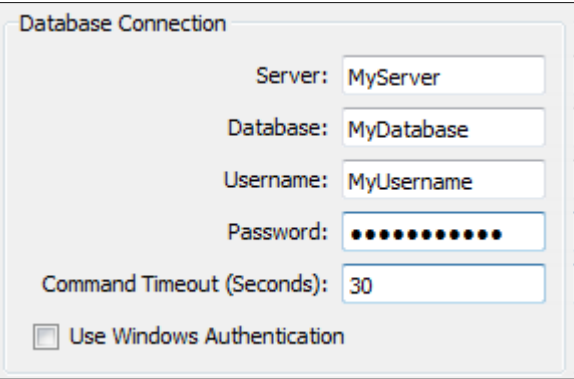

#### **3) Select Tables**

Click on the browse button to the right of the Table List parameter.

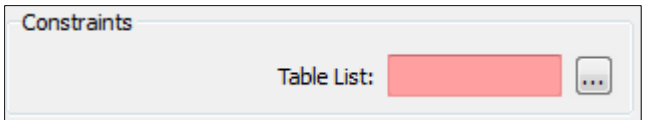

- If the connection was successful, and there is already data in the database, then a list of tables will be presented. Select one and click OK to view the data.
- If the connection was unsuccessful, then a dialog will appear with an error reporting the nature of the problem:

```
MS SQL Server (Spatial) Reader: Connection failed. 
Connection string `Provider=SQLOLEDB;Data Source=maul;Initial 
Catalog=support; User ID=training;Password=training'. 
Provider error `Login failed for user 'training'.'
```
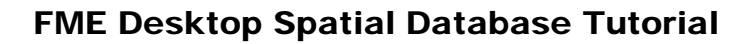

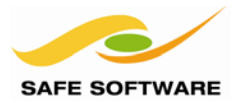

#### SQL Server

### *Windows Authentication*

Connecting to a SQL Server database using Windows authentication is a similar process to connecting through parameters.

The main difference is that when the Windows Authentication option is selected, the Username and Password parameters are grayed-out.

Username and password will get supplied to the SQL Server database from the user's Windows login information.

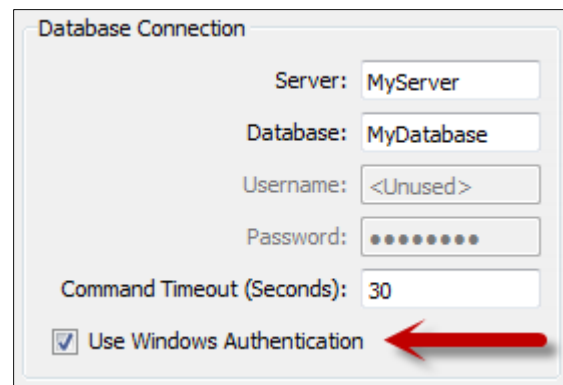

# FME Desktop Spatial Database Tutorial

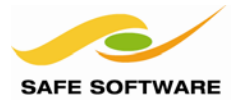

#### Geodatabase

#### <span id="page-13-0"></span>**Connecting to an Enterprise Geodatabase**

Connecting to an Esri Enterprise Geodatabase can be done either through a set of parameters, through OS Authentication, or through a Connection File.

#### *Connection Parameters*

Follow these steps to test the connection to your Geodatabase using connection parameters:

#### **1) Start FME Data Inspector**

Start the FME Data Inspector. Select **File > Open Dataset** from the menu bar to open the dataset selection dialog.

#### **2) Define Dataset**

When the dialog opens fill in the reader format field as follows:

**Reader Format:** Esri Geodatabase (ArcSDE Geodatabase)

Click the Parameters… button to open the parameters dialog.

Ensure 'parameters' is selected in the connection type drop down list.

Fill in the server, database, username, and password parameters, plus the instance name.

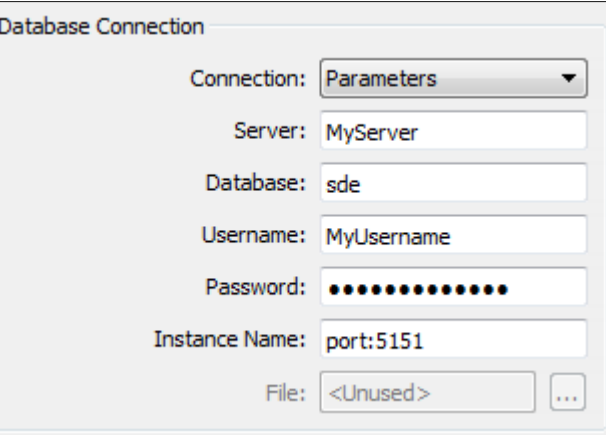

#### **3) Select Tables**

Click on the browse button to the right of the Table List parameter.

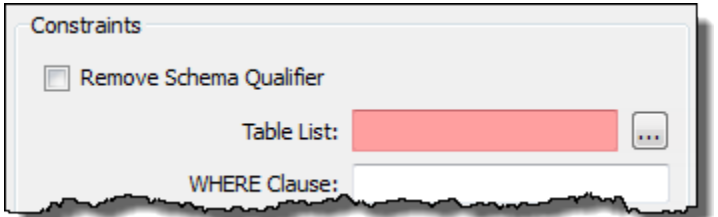

- If the connection was successful, and there is already data in the database, then a list of tables will be presented. Select one and click OK to view the data.
- If the connection was unsuccessful, then a dialog will appear with an error reporting the nature of the problem:

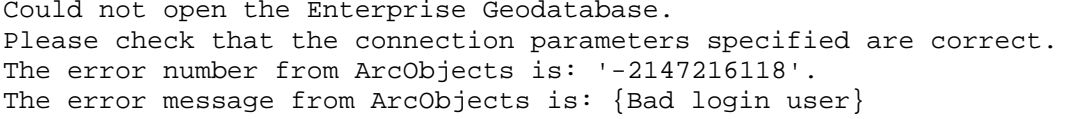

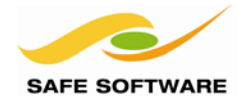

# FME Desktop Spatial Database Tutorial

#### Geodatabase

#### *OS Authentication*

Connecting to an Esri Geodatabase using Operating System authentication is a similar process to connecting through parameters.

The main difference is that when the OS Authentication option is selected, the Username and Password parameters are grayed-out.

Username and password will get supplied to the SQL Server database from the user's OS login information.

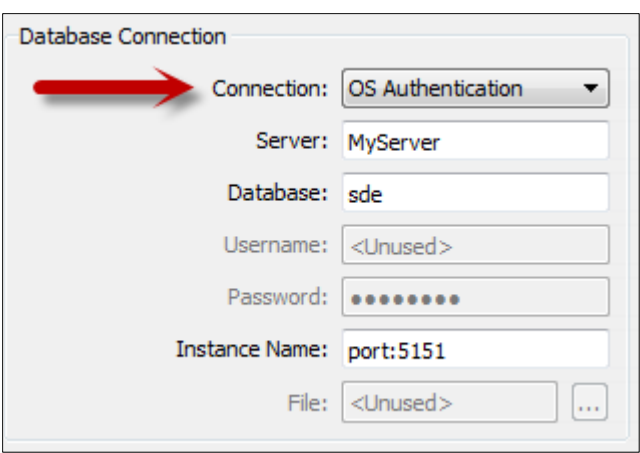

#### *Connection File*

Connection files are a store of connection information. They are created by ArcGIS when a connection is made in one of the ArcGIS applications, and can be used by FME to connect.

The files are usually stored in the ESRI ArcCatalog user application directory; for example:  *<User\_Directory>\AppData\Roaming\ESRI\Desktop10.1\ArcCatalog\*

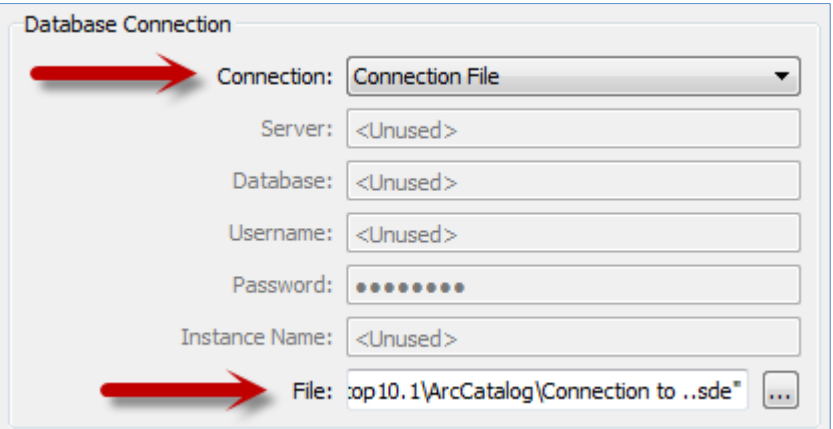

Select the Connection File method and then use the file browser to select the connection file to be used.

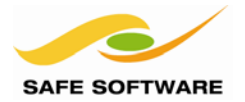

## <span id="page-15-0"></span>Writing to a Spatial Database

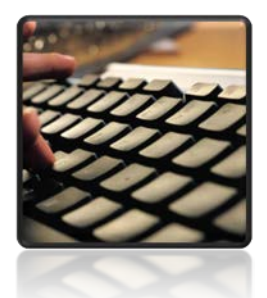

*Simply writing data into a new table in a database is not much more complex than writing to a file format.*

**Getting Started** 

Blank workspace

Create workspace...

Generate workspace...

Open workspace...

#### <span id="page-15-1"></span>**Writing Data**

Writing to a database – rather than reading – is perhaps the most important topic for a new FME user, because data can't be read from a database until it has been written!

Follow these steps to load some parks data into your database:

#### **1) Start FME Workbench.**

Start FME Workbench. In the startup tab choose the option to 'Generate workspace…'

When the Generate Workspace dialog opens, fill in the fields as follows:

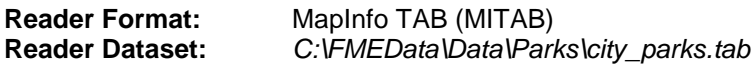

**Writer Format:** <database format of choice>

For the writer format, choose your own database type, click the parameters button and then enter the connection parameters as tested earlier. Again, for the purposes of simplicity, a PostGIS connection will be illustrated:

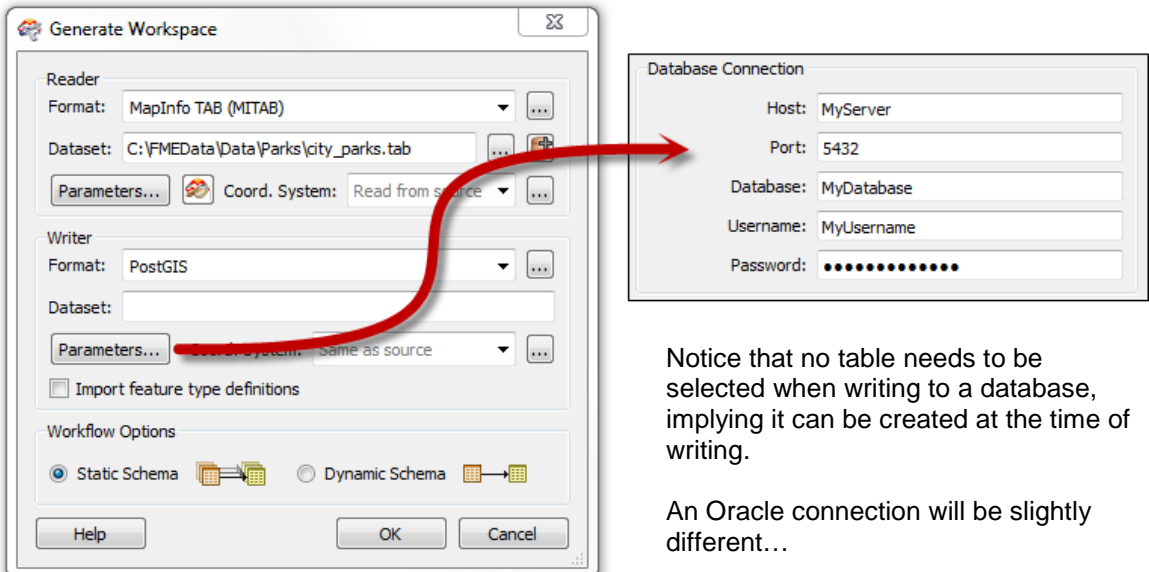

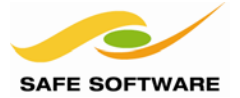

# FME Desktop Spatial Database Tutorial

**Oracle** 

With Oracle, it is necessary to define the geographic extent to be covered by the table.

The default values are latitude and longitude, and will not work for this example. Therefore the minimum and maximum spatial extents must be defined.

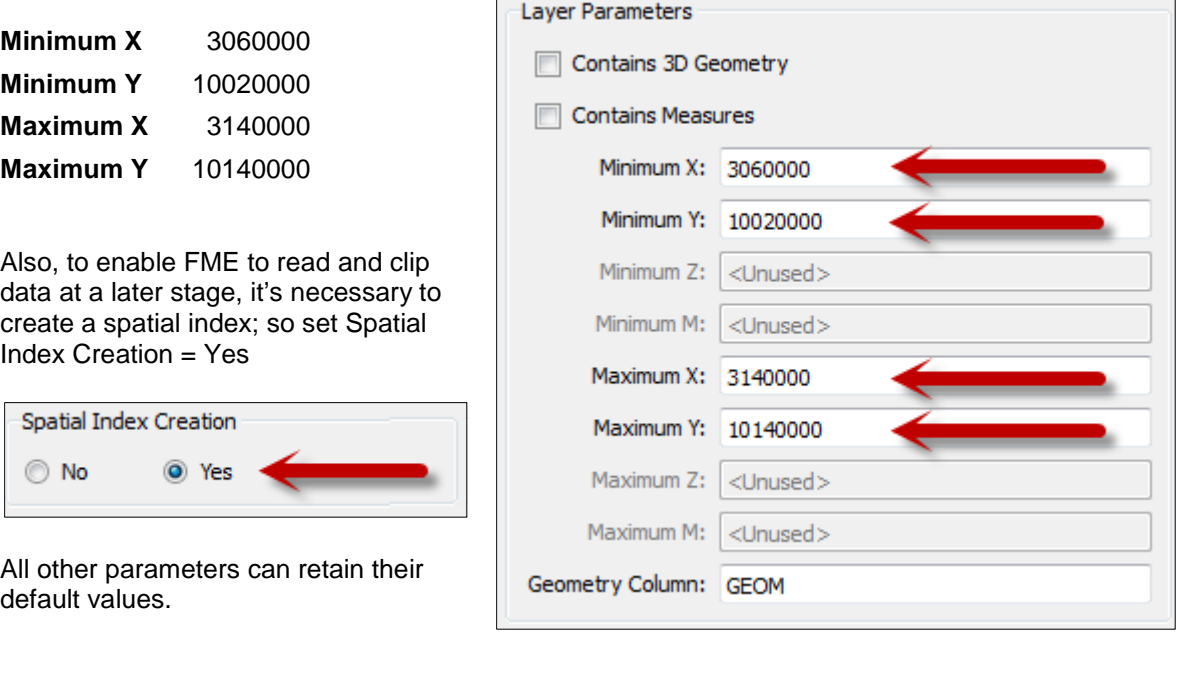

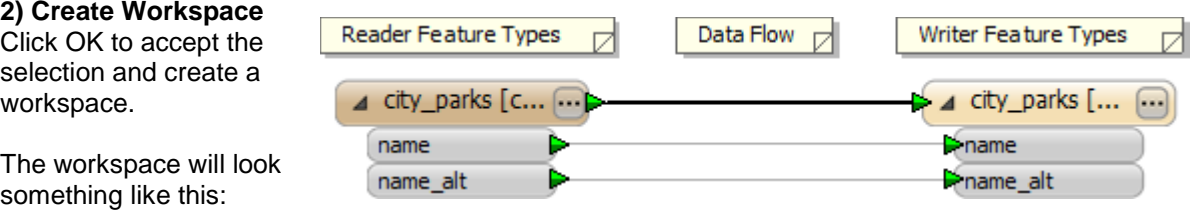

## Geodatabase

For Geodatabase, the workspace will look notably different:

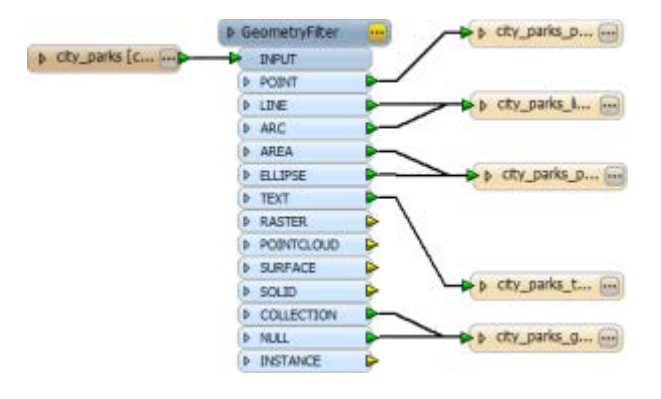

That's because only one type of geometry (point, line, polygon) can get written to any one Geodatabase table.

FME ensures this requirement by filtering the data and writing each geometry type to separate tables.

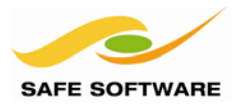

#### **3) Save and Run Workspace**

Save and then run the workspace.

The process should take just a few seconds, and load 22 records into the database.

-----------------------------÷ -------Features Written Summary 22 city parks --------------------------Total Features Written 22 Closing native MapInfo reader Translation was SUCCESSFUL with 0 warning(s) (22 feature(s) output) FME Session Duration: 3.1 seconds. (CPU: 0.4s user, 0.1s system)

#### **4) Inspect Output**

Start the FME Data Inspector. Select **File > Open Dataset** from the menubar.

Define the format and dataset using the same technique for your database as in the section 'Connecting to a Spatial Database'.

This time, when selecting a table from the list, select the newly created city\_parks table.

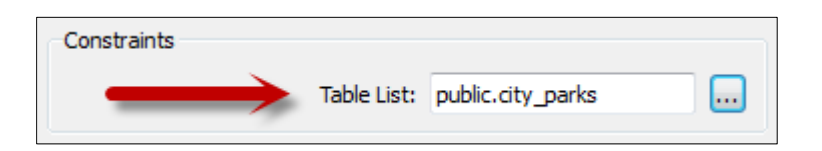

#### Geodatabase

Because a different table is created for each geometry, the table name in Geodatabase will be city\_parks\_polygon

The spatial data will look something like this:

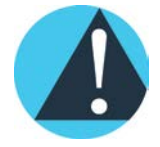

The FME Data Inspector is used for *Data Inspection*. This is the act of viewing data for verification purposes, before, during or after a translation.

Inspection can be used to verify:

- Data Quantity
- Data Quality
- Schema (Tables and Attributes)
- Coordinate System

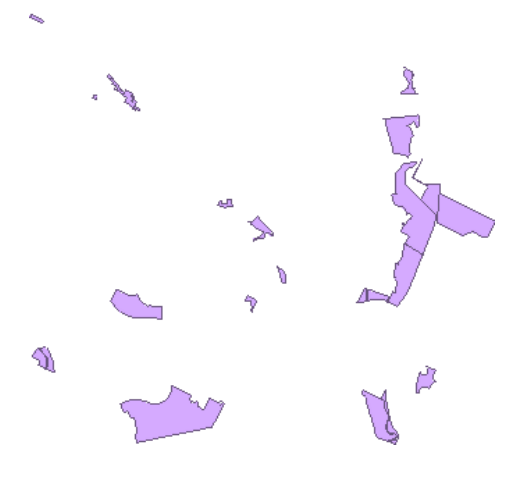

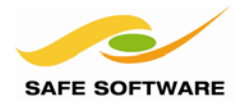

# <span id="page-18-0"></span>Controlling Database Writing

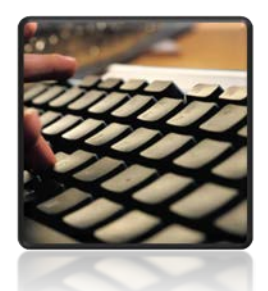

*Various FME parameters exist to provide fine control when writing to a spatial database.*

Just as there are different components to an FME translation, each component has its own set of parameters to control it.

So – when writing data – there are parameters to control the Writer (how FME handles the database as a whole) and also parameters to control the Feature Types (how FME handles individual tables).

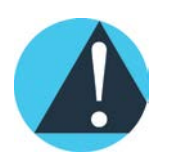

## *Remember!*

*Reader/Writer = Database Feature Type = Table*

#### <span id="page-18-1"></span>**Writer Parameters**

Writers are represented in the Navigator window of Workbench (by default the left-hand window) by a small, yellow-orange icon:

Clicking the little expand icon next to the Writer reveals all the parameters associated with it.

Each different format of Writer has its own set of parameters, many of which control connection parameters for the database.

## <span id="page-18-2"></span>**Feature Type Parameters**

Feature Types are represented in the Navigator window of Workbench by a slightly different icon:

A Feature Type is revealed by expanding the Reader or Writer to which it belongs.

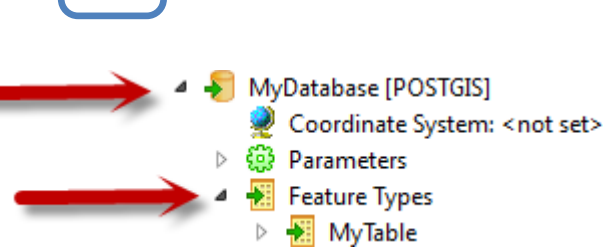

Expanding the Feature Type reveals all the parameters associated with it. Again, each different format has its own set of Feature Type parameters.

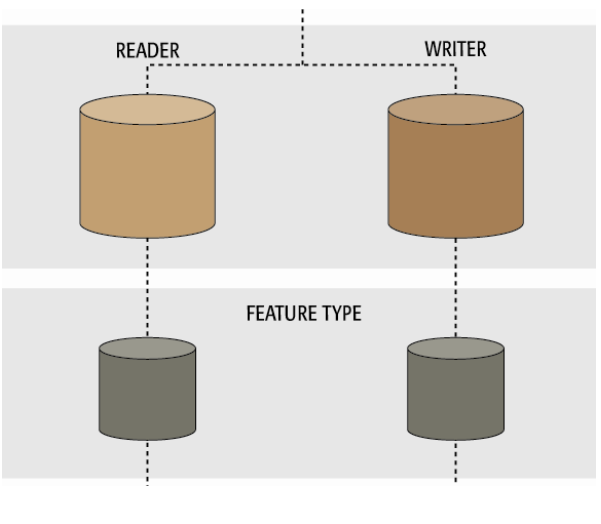

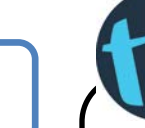

*When a format of data allows you to write data to either a Geography or Geometry column, you'll find a Writer parameter to control that in the Navigator window.*

# FME Desktop Spatial Database Tutorial

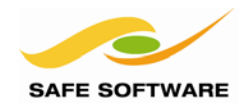

Follow these steps to practice using Writer and Feature Type parameters:

#### **1) Start FME Workbench.**

Start FME Workbench. In the startup tab choose the option to 'Generate workspace…'

When the Generate Workspace dialog opens, fill in the fields as follows:

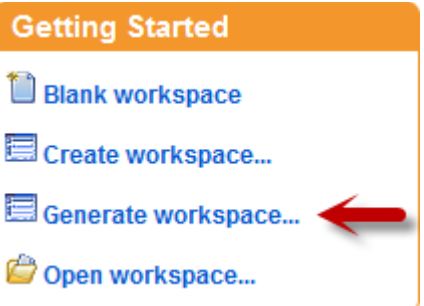

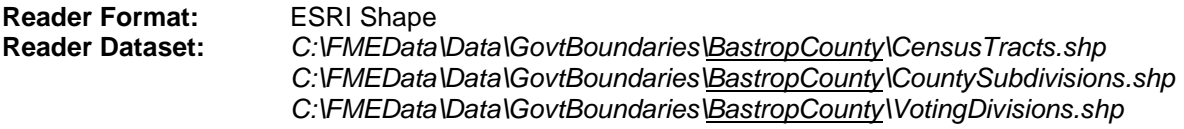

**Writer Format:** <database format of choice>

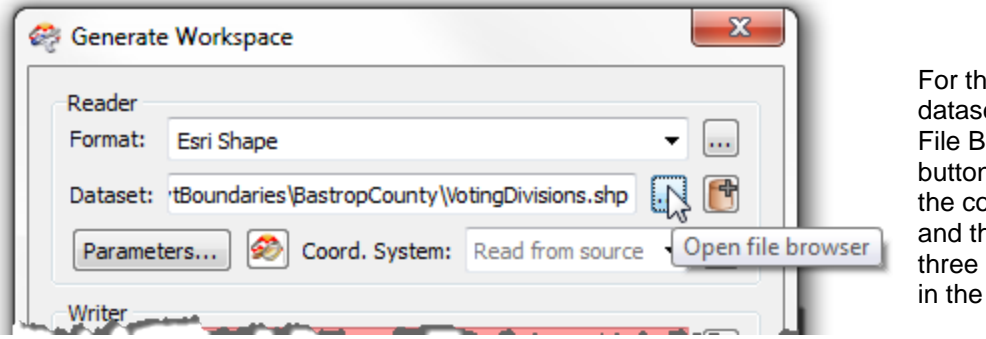

e Reader et, click the **Frowser** n, browse to prrect folder, nen select all Shape files folder.

For the Writer format, choose your own database type, click the parameters button and then enter the connection parameters as tested earlier.

Click **OK** to create the workspace. Its layout will have three Feature Types on the Reader, to represent the incoming Shape files, and three Feature Types on the Writer to represent the database tables to be written.

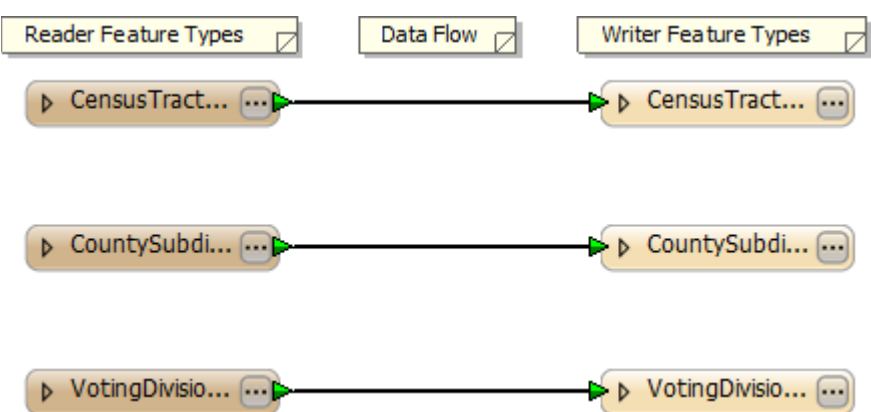

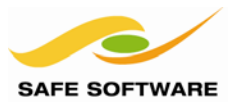

## **2) Set Writer Parameters**

Locate the database writer in the Workbench Navigator window. Expand the list of parameters, and locate the Writer Mode parameter. Its position will vary according to the database format being used:

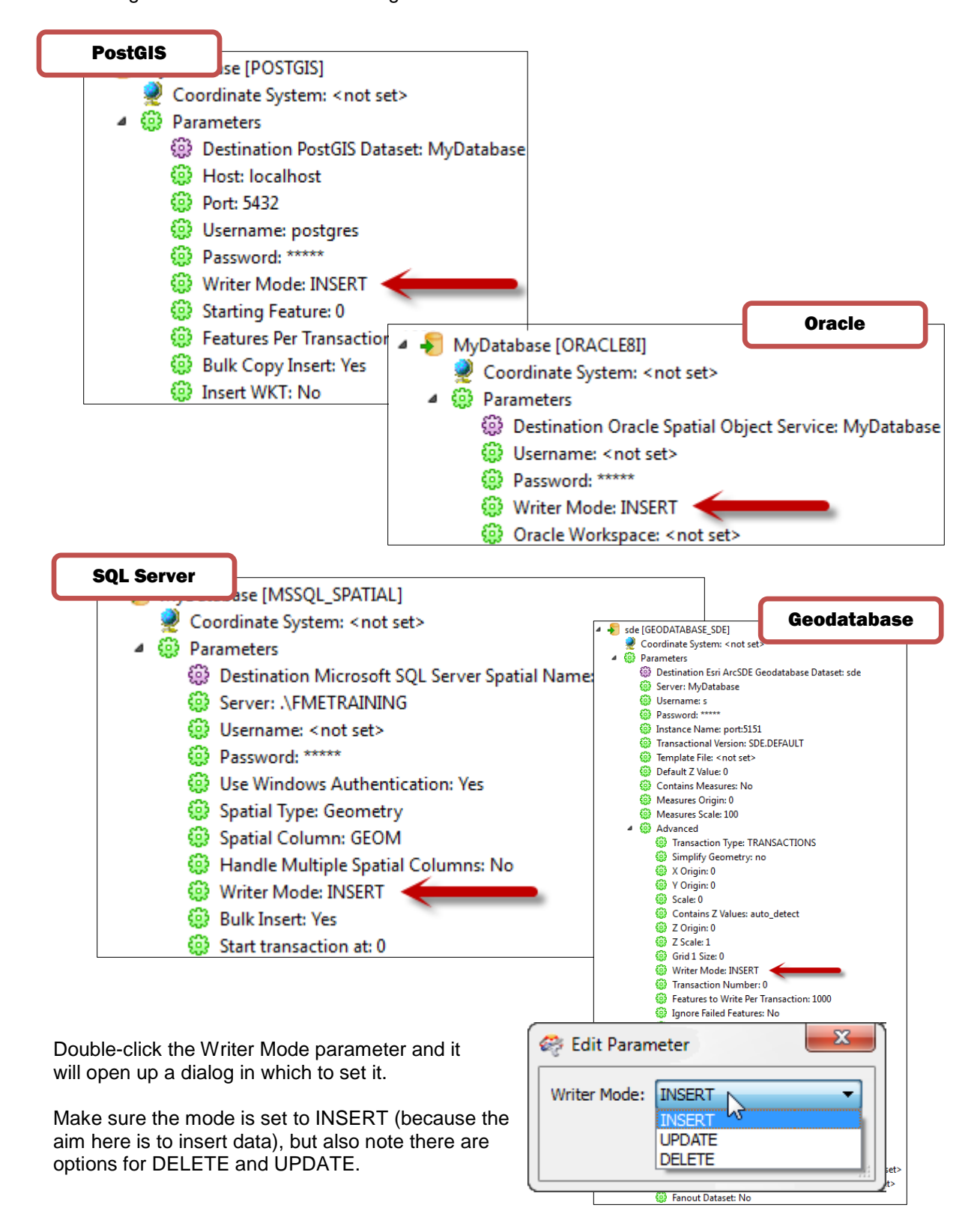

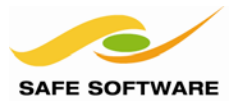

## **3) Set Feature Type Parameters (CensusTracts)**

Locate the Feature Types entry for the database writer in the Workbench Navigator window.

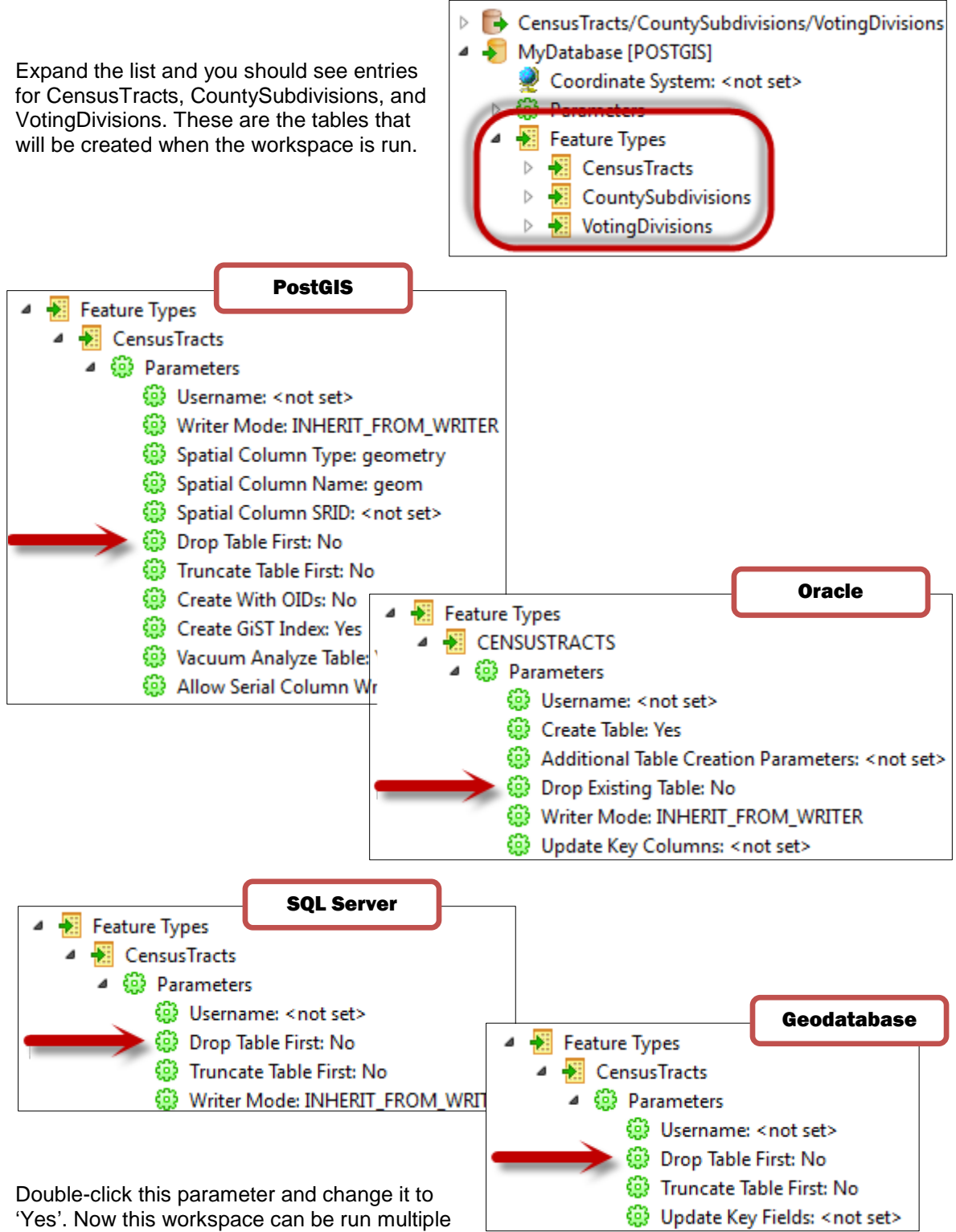

times without ending up with multiple copies of the data.

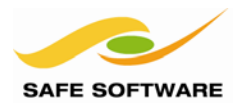

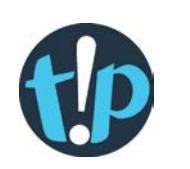

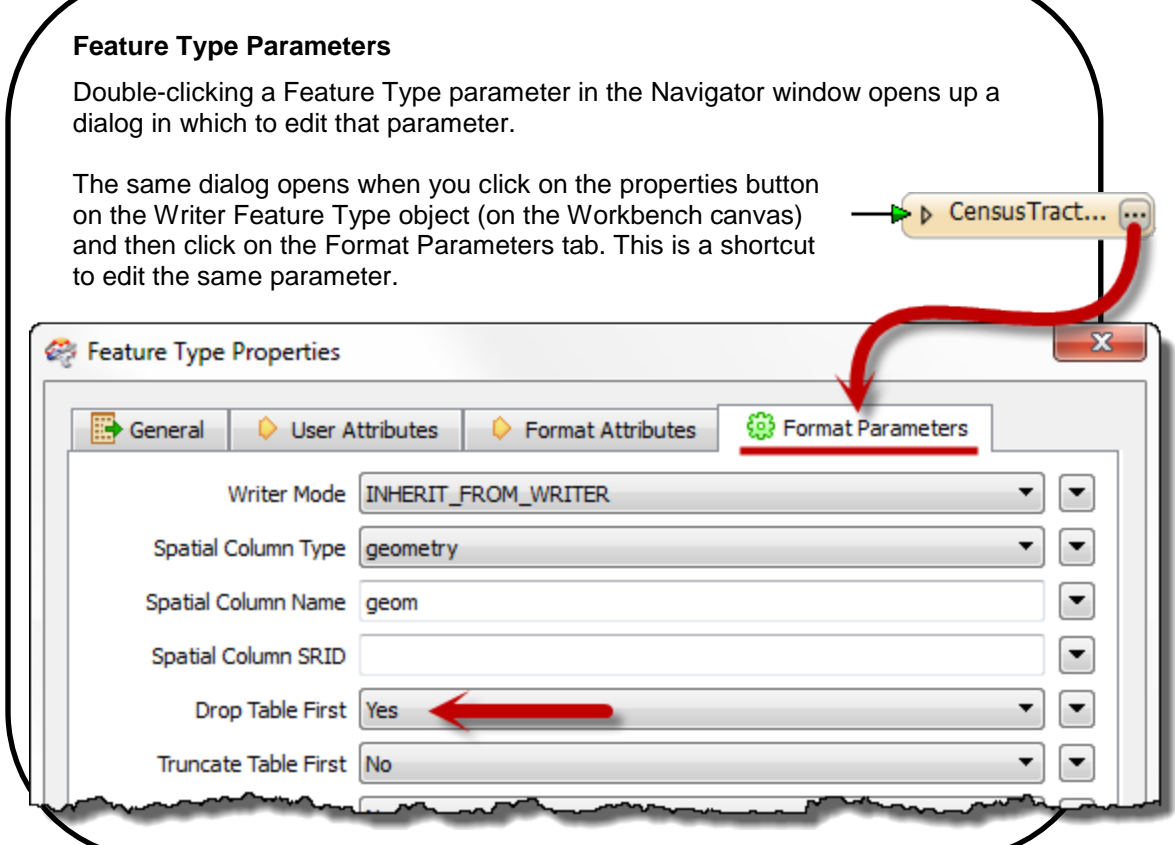

**4) Set Feature Type Parameters (CountySubdivisions, VotingDivisions)** Repeat the previous step on the CountySubdivisions and VotingDivisions feature types.

# **5) Save and Run Workspace**

Save and then run the workspace.

The first time the workspace is run there may be warning messages that the tables to be dropped do not yet exist. This is just a warning and should not be a problem.

#### **6) Inspect Output**

Inspect the output in the FME Data Inspector. There should be three newly created tables to inspect.

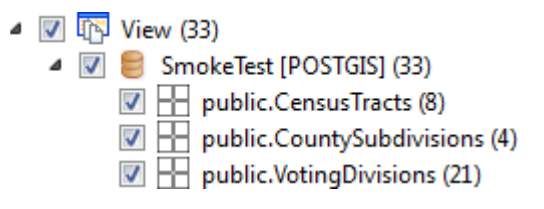

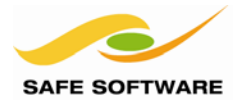

## <span id="page-23-0"></span>Importing Table Schemas

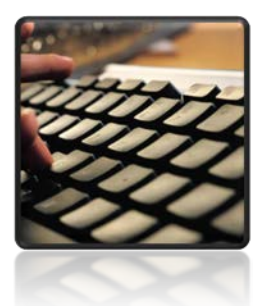

*Schemas can be imported when the tables to be written to already exist in the database.*

By default, a new FME workspace creates database tables that are a duplicate of the incoming data. However, sometimes a user will wish to write to a database table that already exists.

When a table already exists, the workspace should reflect the table schema (not the source), and this is achieved by importing the schema of that table from the database.

#### <span id="page-23-1"></span>**Import Feature Types**

An Import Feature Types tool appears on the menubar of FME Workbench. It can be used once a writer has been added to a workspace, to import the schema from existing tables for use in that writer.

Follow these steps to create a workspace with imported feature type definitions:

#### **1) Start FME Workbench.**

Start FME Workbench. In the startup tab choose the option 'Blank workspace…'

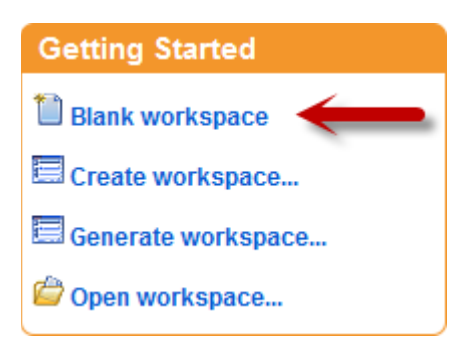

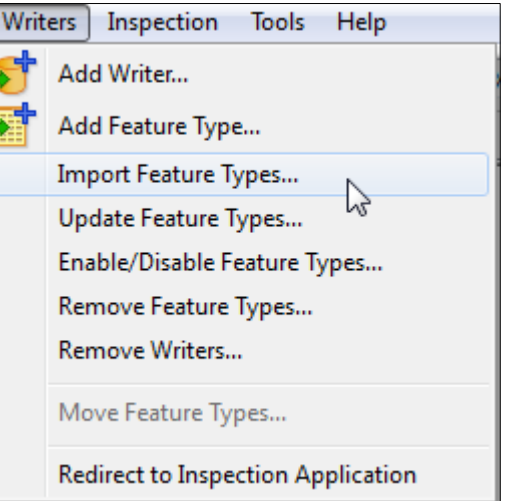

#### **2) Add Reader**

In the new workspace select **Readers > Add Reader**. When prompted add the reader:

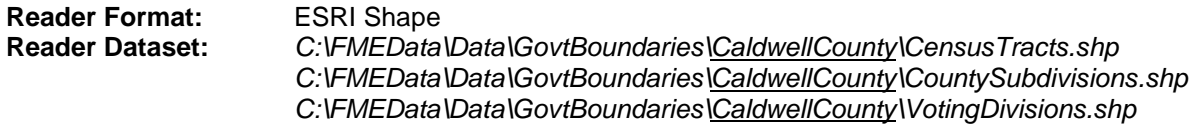

To select the files, click the File Browser button, browse to the correct folder, and then select all three Shape files in the folder. On accepting these, a reader will be added with three feature types.

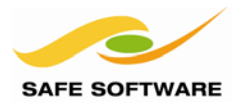

#### **3) Add Writer**

Now select **Writers > Add Writer**. When prompted add the writer:

**Writer Format:** <database format of choice>

Again, choose your own database type, click the parameters button and then enter the connection parameters as tested earlier.

When prompted to add a new Feature Type, click **No**.

This is because the Feature Types will be imported, not added manually.

It might look like nothing has happened to the translation, but this is not the case. There are no Feature Types in the canvas, but a Writer is added in the Navigator.

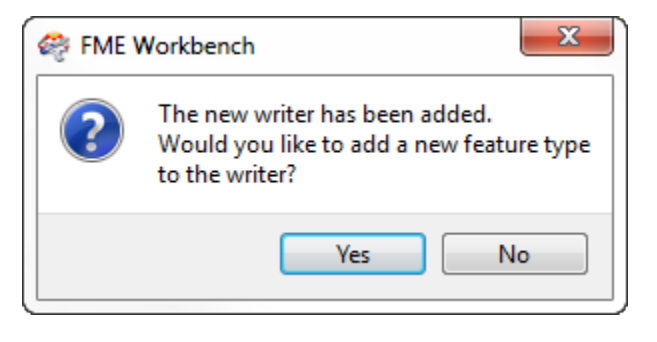

 $\sim$ 

#### **4) Import Feature Types**

 $\sqrt{2}$ 

Now select **Writers > Import Feature Types**.

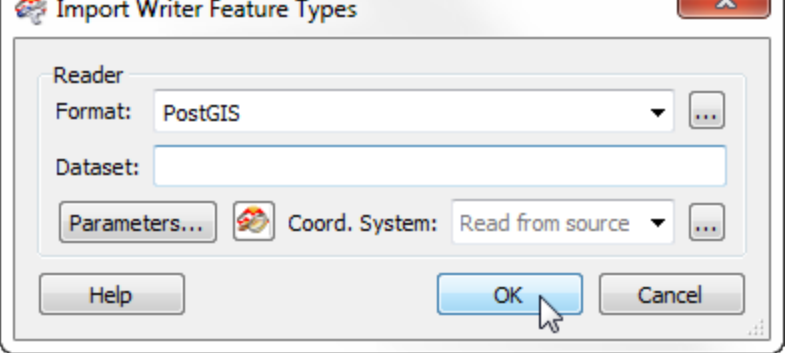

FME will first ask where the Feature Types are to be imported from.

In this case they are the same location as the Writer dataset (though that might not always be true) so the dataset is correct.

Click on the Parameters button and use the Table List parameter to select the three tables CensusTracts, CountySubdivisions, and VotingDivisions.

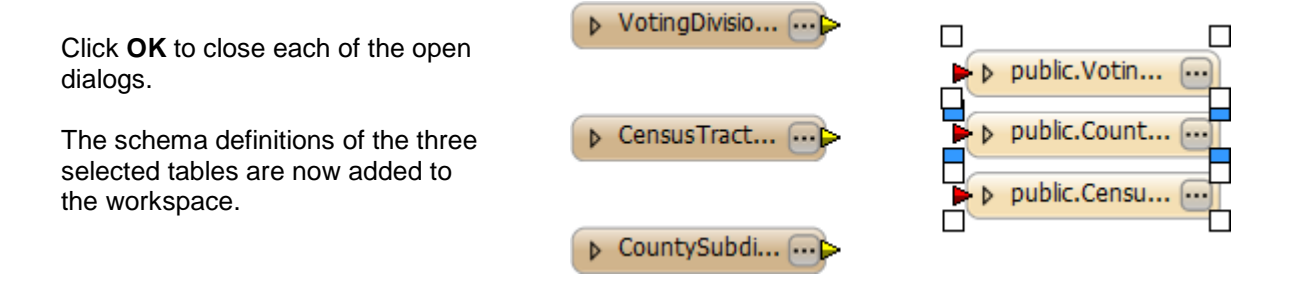

*When you import a table schema from ArcSDE, FME will include an Objectid field.* **Geodatabase Having this does not change the output results, but you may see warning messages in the log.<br>Having this does not change the output results, but you may see warning messages in the log.** 

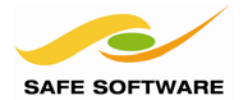

#### VotingDivisio... ... **5) Connect Types**  $\triangleright$  public. Votin... Connect the Reader and Writer Feature Types – be sure to get them Census Tract... D public.Count... connected to the correct ones as the order of the types may be different on public.Censu... ... Þ the Reader and Writer! D CountySubdi... ...

## **6) Check Parameters**

Check that the Writer Mode parameter is set to INSERT, and that each table has the "Drop" and "Truncate" options set to No (as this is a different county, we wish to add data, not replace it)

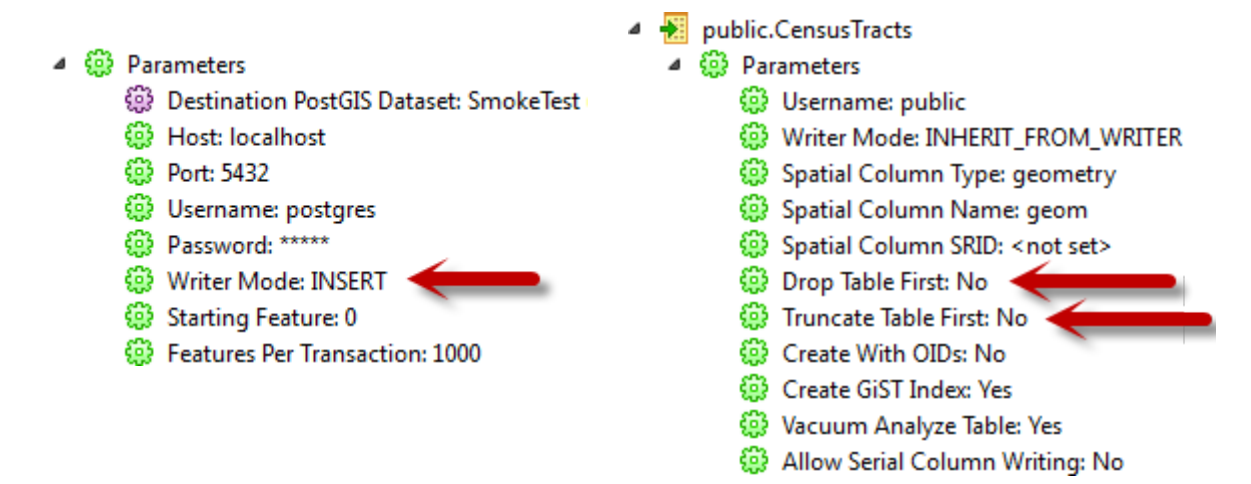

## **7) Map Schema**

Depending on the database being used, there may be a problem of non-mapping attributes.

Expand the attribute list on reader and writer feature types by clicking the expand button.

If the attributes are upper case on the input, but lower case on the output, then they will not be transferred without being properly mapped.

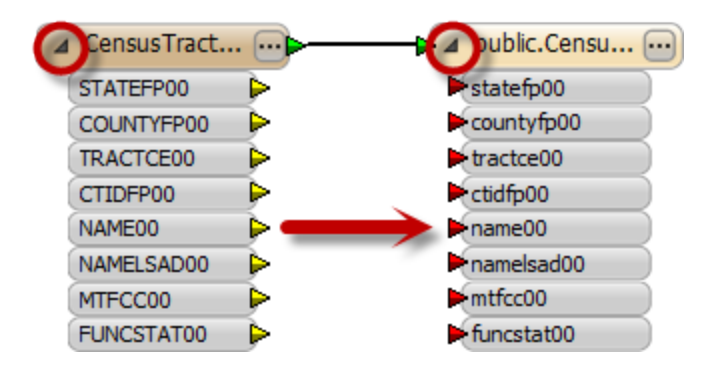

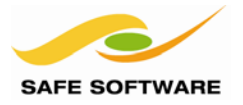

If this problem occurs, select the menu item **View > Windows > Attribute Connections**.

Choose the Feature Type connection for CountySubdivisions. Click on **Auto Connect**. Repeat for each Feature connection.

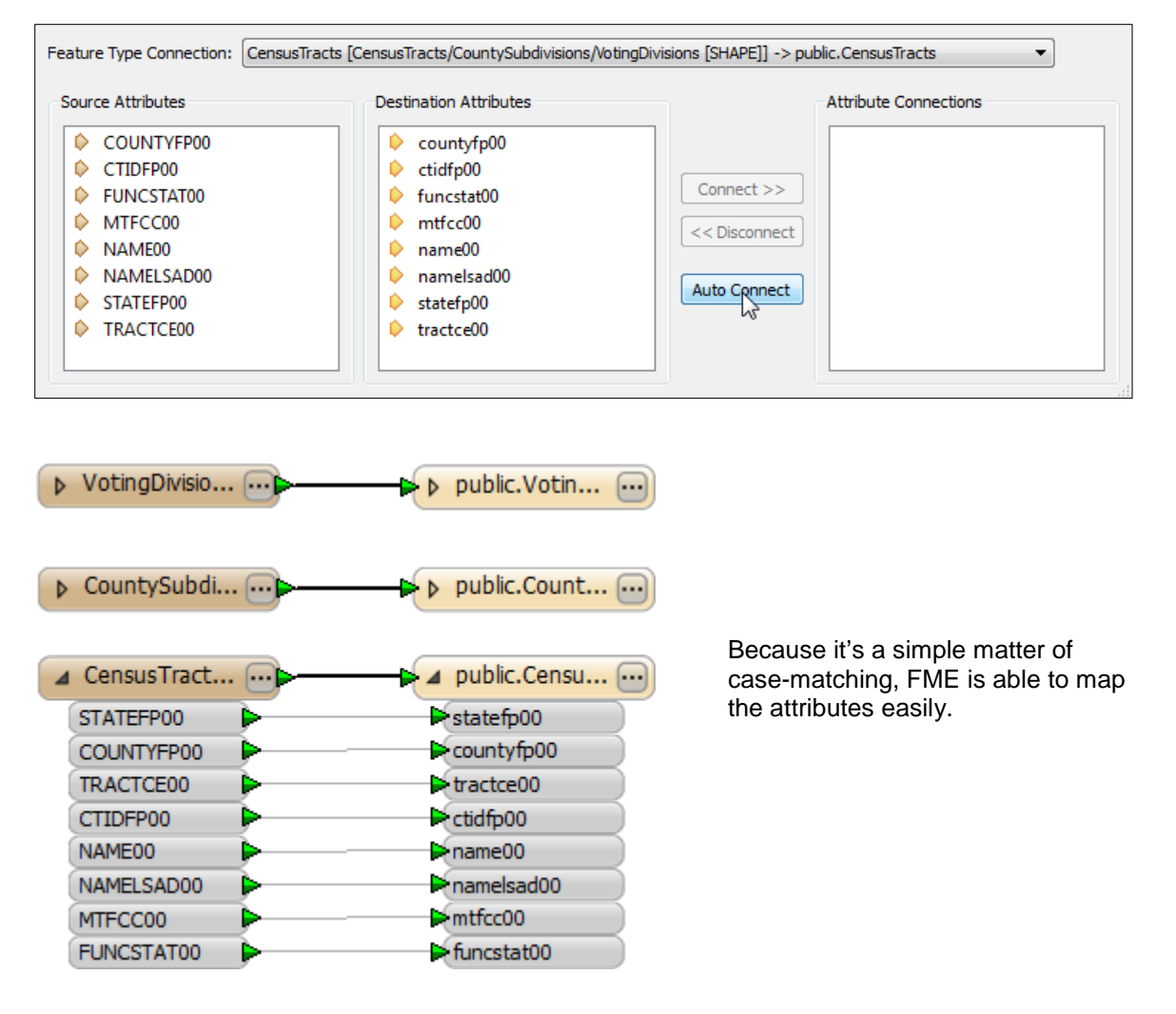

# **8) Save and Run Workspace**

Save the workspace and then run it.

Inspect the output to prove that there are now two counties stored in the database tables, and that they each have the correct attribute values.

*NB: If the workspace is run more than once then new data will be added repeatedly!*

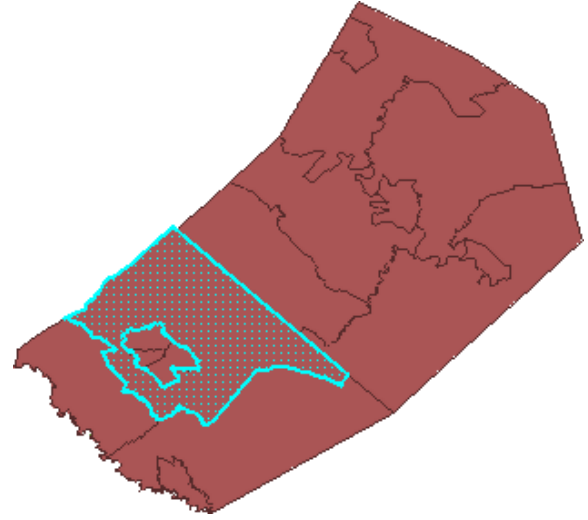

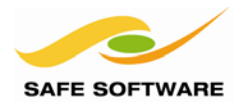

## <span id="page-27-0"></span>Reading from a Spatial Database

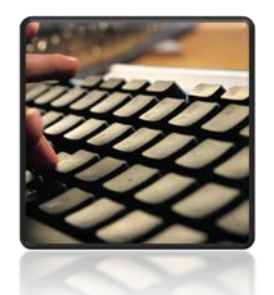

*Once data is in the database, it can be read back.*

## <span id="page-27-1"></span>**Reading Data**

Apart from the connection parameters, reading from a database is no more difficult that reading from a file-based dataset.

Follow these steps to read the parks data from your database:

#### **1) Start FME Workbench.**

Start FME Workbench. In the startup tab choose the option to 'Generate workspace…'

When the Generate Workspace dialog opens, fill in the fields as follows:

**Reader Format:**  $\frac{1}{\text{city}}$  arks<br> **Table:**  $\frac{1}{\text{city}}$  parks **Table:** *city\_parks*

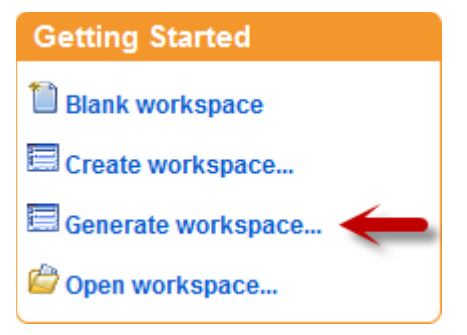

**Writer Format:** Adobe Geospatial PDF<br>**Writer Dataset:** C:\FMFData\Output\De **Writer Dataset:** *C:\FMEData\Output\DemoOutput\parks.pdf*

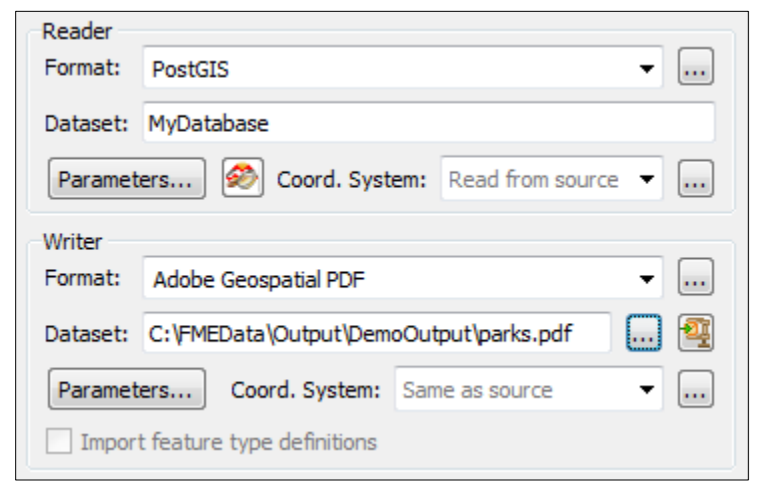

For the reader format, choose your own database type, click the parameters button and then enter the connection parameters as tested earlier.

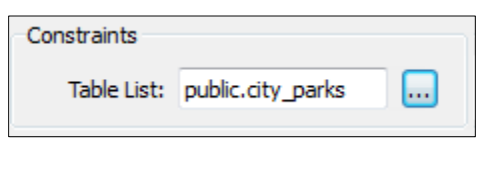

At the same time, be sure to select the city\_parks table from the available list.

Click OK to create the workspace. It will look something like this:

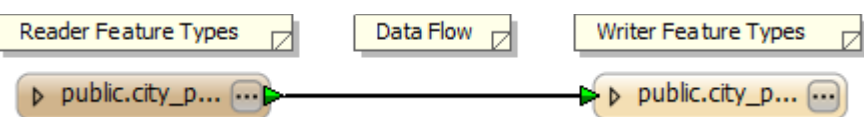

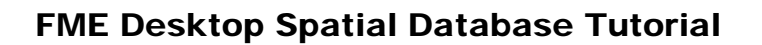

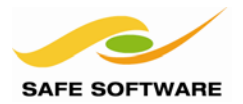

## **2) Save and Run Workspace**

Save and then run the workspace.

Data will be extracted from the database and written to a PDF file.

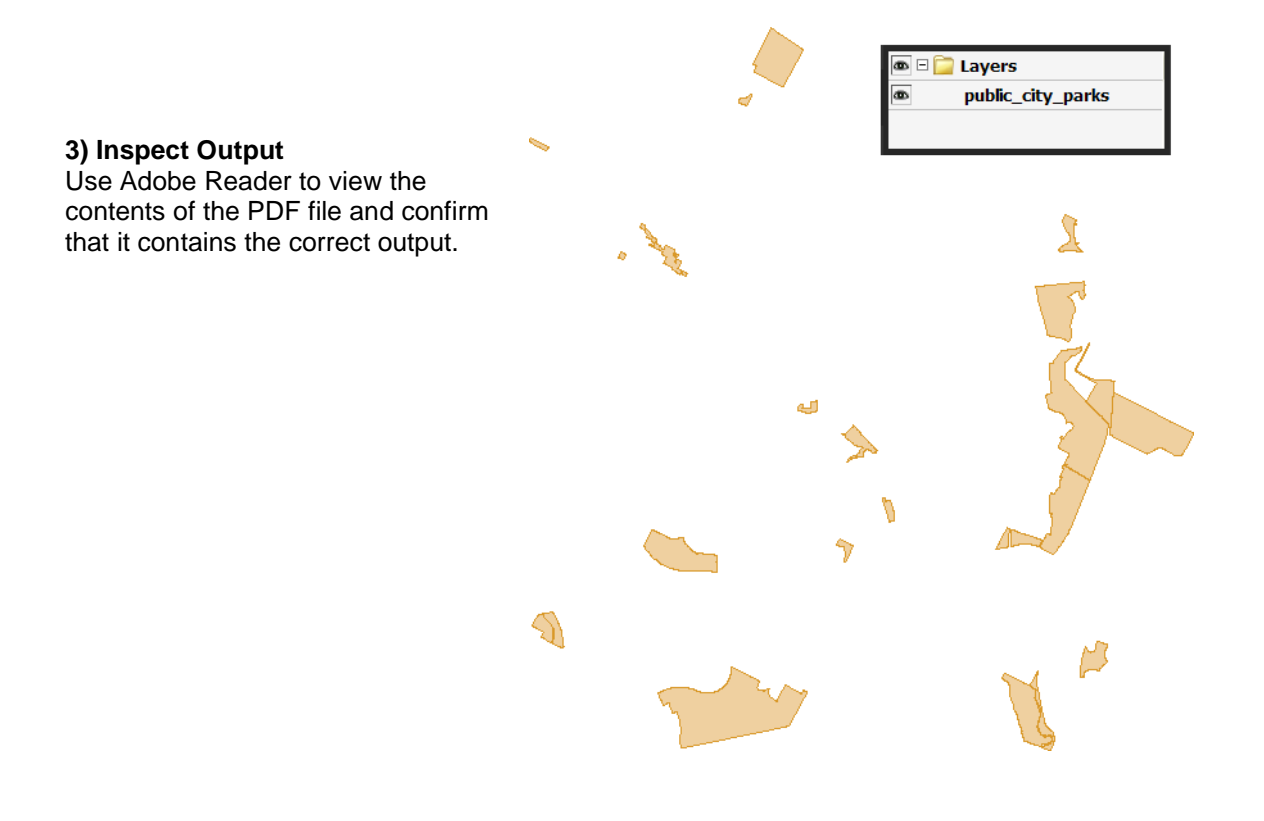

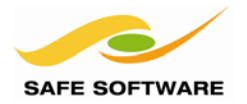

## <span id="page-29-0"></span>Controlling Database Reading

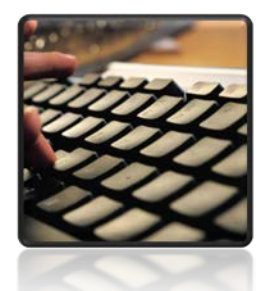

*As with writers, various FME parameters exist to provide detailed control when reading a spatial database.*

Just as there are different components to an FME translation, each component has its own set of parameters to control it.

So – when reading data - there are parameters to control the Reader (how FME handles the database itself) and also parameters to control the Feature Types (how FME handles individual tables).

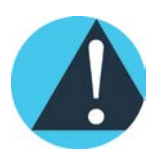

#### *Remember!*

*Reader/Writer = Database Feature Type = Table*

#### <span id="page-29-1"></span>**Reader Parameters**

Readers are represented in the Navigator window of Workbench (by default the left-hand window) by a small, orange icon:

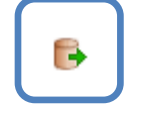

Clicking the little expand icon next to the Reader reveals all of the parameters associated with the reader. Each different format of Reader has its own set of parameters, many of them to control the connection parameters for the database.

#### <span id="page-29-2"></span>**Feature Type Parameters**

Feature Types are represented in the Navigator window of Workbench by a slightly different orange icon:

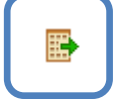

Expanding the Feature Type reveals all the parameters associated with it. Again, each different format has its own set of feature type parameters.

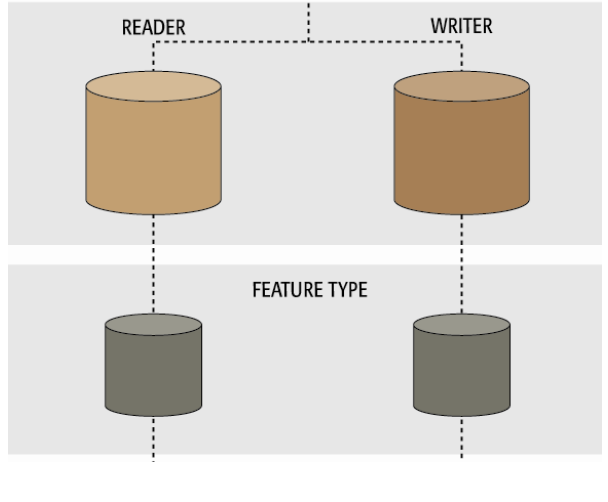

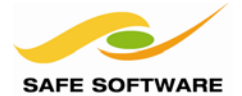

Follow these steps to practice using Reader and Feature Type parameters:

#### **Getting Started 1) Start FME Workbench.**  Start FME Workbench. In the startup tab choose the option Blank workspace to 'Generate workspace…' Create workspace... When the Generate Workspace dialog opens, fill in the fields as follows: 写 Generate workspace... **Reader Format:** <database format of choice><br>**Tables:** <br>VotingDivisions. CensusTrac Open workspace...  $VotingDivisions, CensusTracts,$ *CountySubdivisions*

**Writer Format:** Google Earth KML<br>
Writer Dataset: C:\FMEData\Outpu **Writer Dataset:** *C:\FMEData\Output\DemoOutput\boundaries.kml*

For the reader format, choose your own database type, click the Parameters button and then enter the connection parameters as tested earlier.

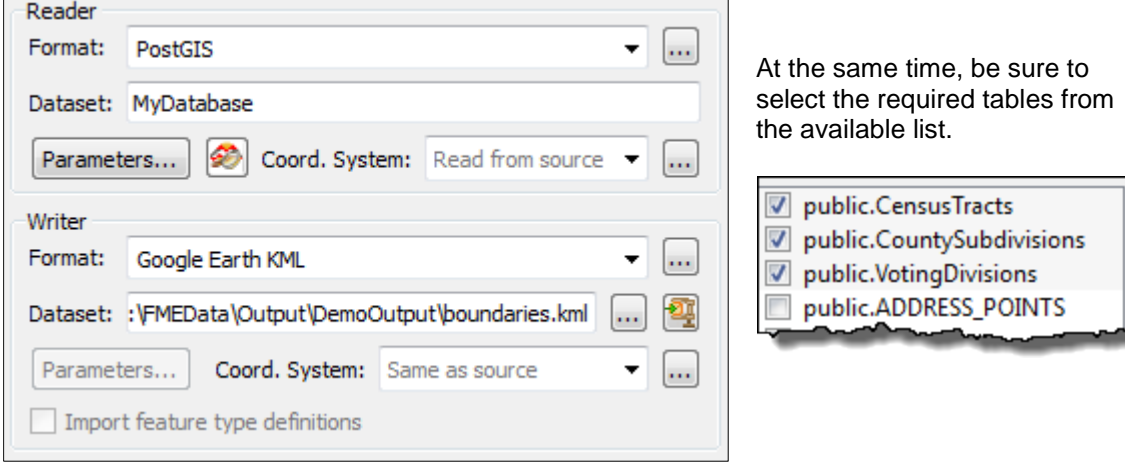

Click OK to create the workspace. It will look something like this:

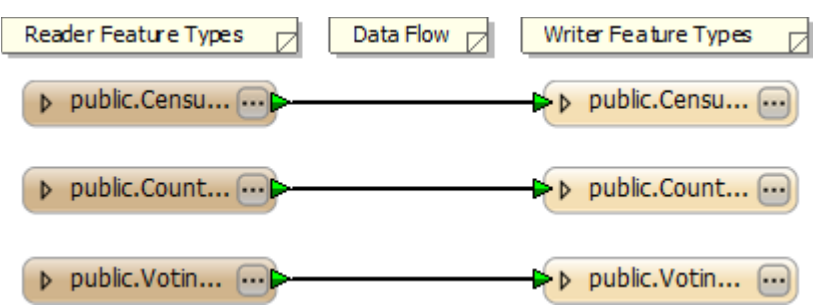

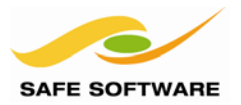

## **2) Set Reader Parameters**

Locate the database reader in the Workbench Navigator window.

Expand the list of parameters, and locate the minimum and maximum coordinate parameters, and the 'Clip to Search Envelope' parameter. Their positions will vary according to the database format being used:

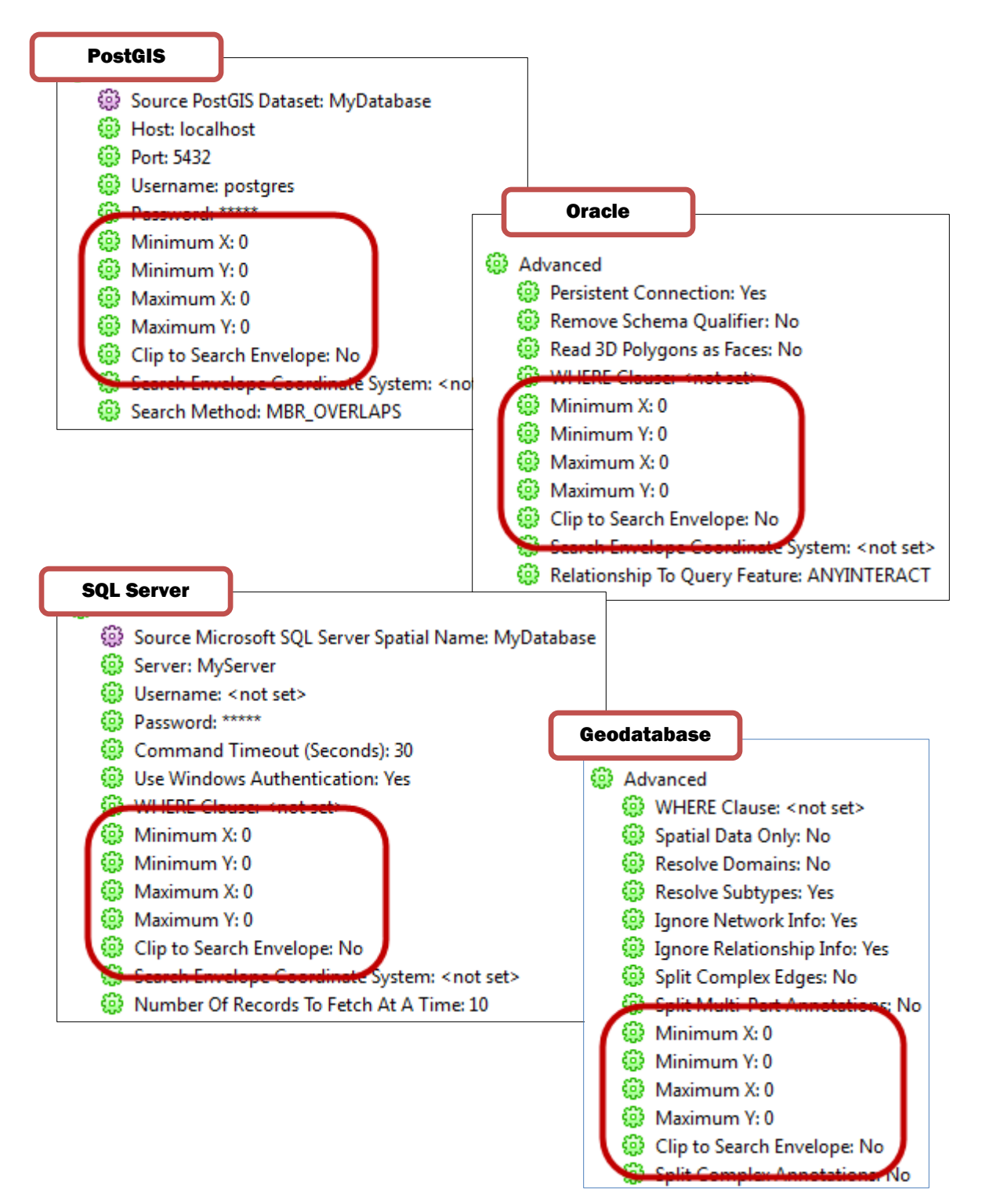

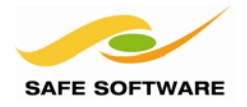

Double-click each of the min/max X/Y parameters in turn to set a search envelope for the reader. Set the following values:

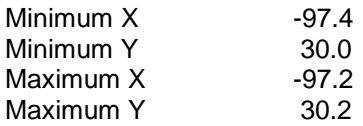

Also set the Clip to Search Envelope parameter to 'Yes'.

Now when the workspace is run, only a certain area of data will be read, and clipped to the defined envelope.

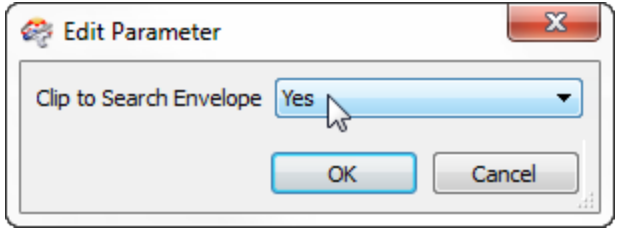

## **3) Set Reader Parameters**

Another reader parameter that is most useful for databases is "Feature Types to Read".

This parameter lets you choose which tables to read from a database, whenever the workspace is run.

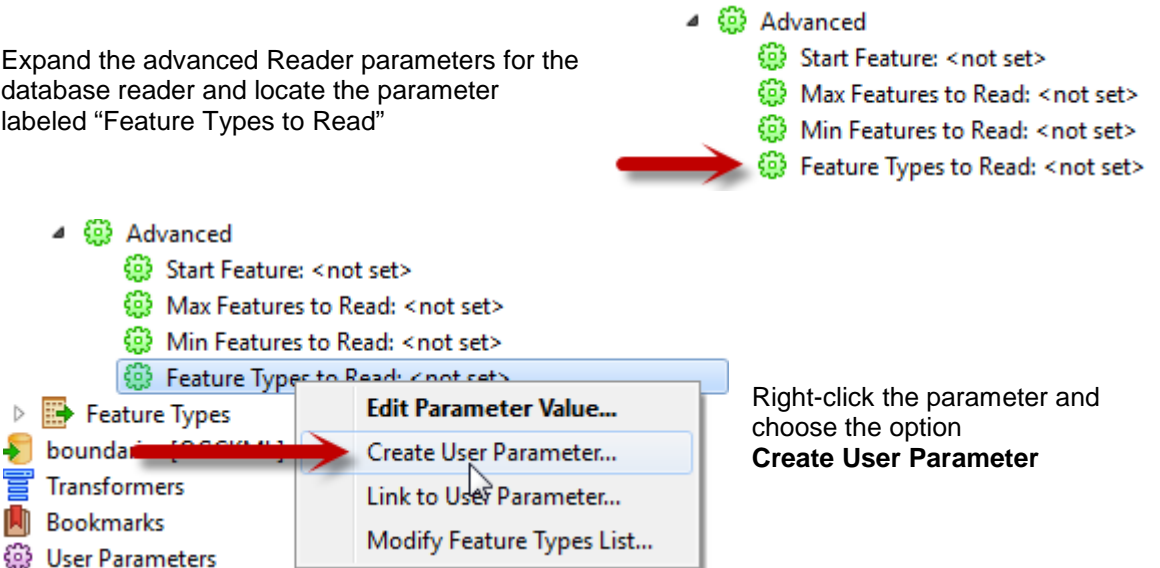

Creating a "User Parameter" means that the workspace user is prompted at runtime to select the tables to be processed.

The dialog that opens up will show a list of tables that are currently in the workspace:

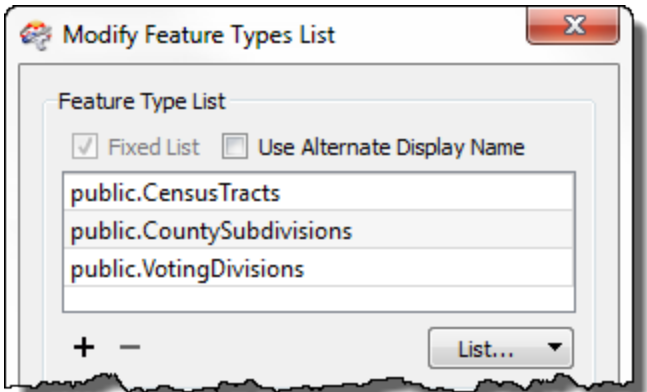

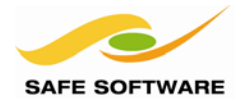

# FME Desktop Spatial Database Tutorial

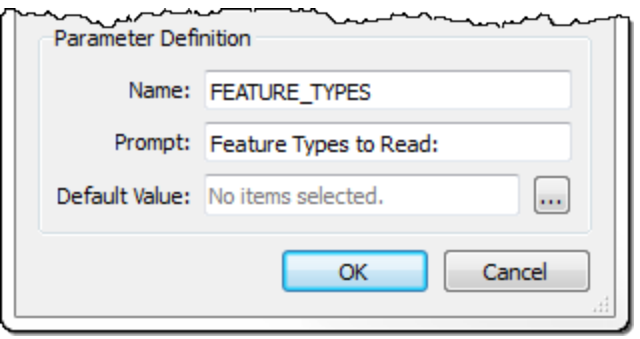

…and will also show a definition of what the user will be prompted with.

Simply click **OK** to accept the default settings.

Now run the workspace using the Prompt and Run Translation option on the toolbar (or menubar)

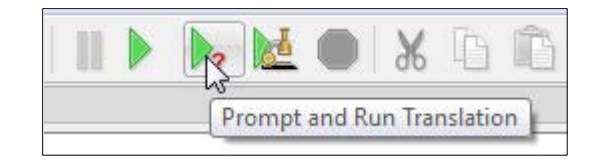

In the Translation Parameters dialog, click the browse button next to the Feature Types to Read parameter, and choose a selection of tables to be read.

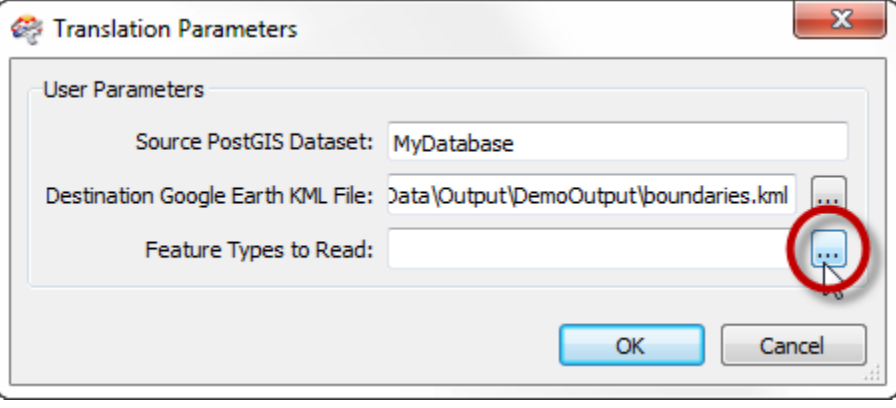

The translation is now carried out, reading your chosen selection of tables, and clipping them to the previously defined envelope. If you have Google Earth installed, open the output dataset to confirm the result of the translation.

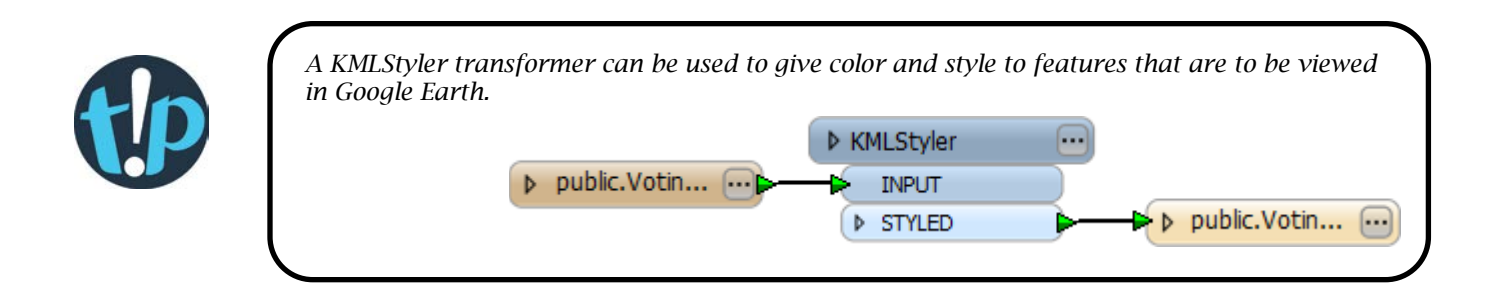

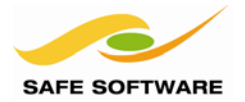

## <span id="page-34-0"></span>Basic Database Updates

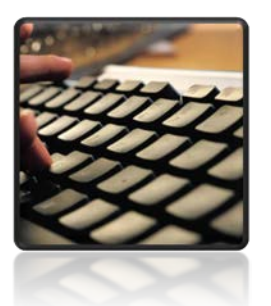

*Most users who write to a database will want to update data at some point.*

Updates to a database can be as simple as dropping or truncating the table (using feature type parameters) before loading new data.

However, in most cases, updates will be more specific, and not wish to touch unrelated data.

#### <span id="page-34-1"></span>**FME Update Modes**

FME can update all data in a database, or all data in a specific table; it can even carry out updates on single features, while inserting or deleting others.

Follow these steps to update individual features within a dataset:

#### **1) Start FME Workbench.**

Start FME Workbench. In the startup tab choose the option 'Blank workspace…'

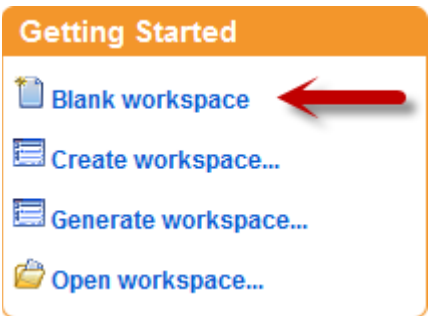

#### **2) Add Reader**

In the new workspace select **Readers > Add Reader**. When prompted add the Reader:

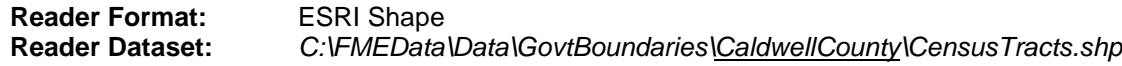

The scenario here is that the CensusTracts dataset for Caldwell County has been edited and needs to be updated in the spatial database.

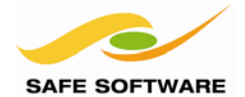

 $x -$ 

#### **3) Add Writer**

Now select **Writers > Add Writer**. When prompted add the writer:

**Writer Format:** <database format of choice>

Again, choose your own database type, click (Cal EME Workhanch the parameters button and then enter the connection parameters as tested earlier.

When prompted to add a new Feature Type, click **No**.

This is because the Feature Types will be imported, not added manually.

#### **4) Import Feature Types**

Now select **Writers > Import Feature Types**.

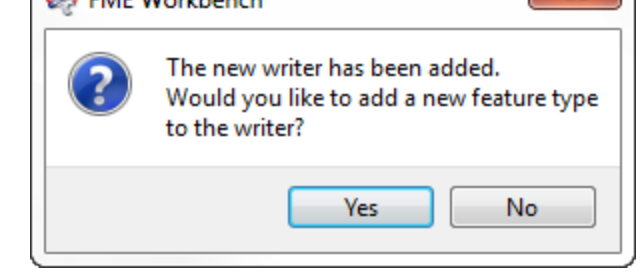

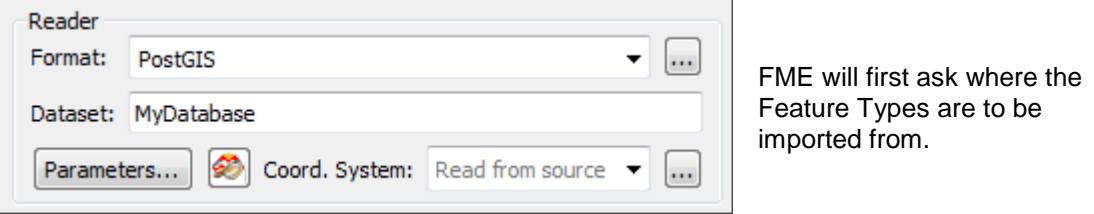

In this case they are the same location as the Writer dataset (though that might not always be true) so the dataset is correct.

Click the Parameters button and use the Table List parameter to select CensusTracts.

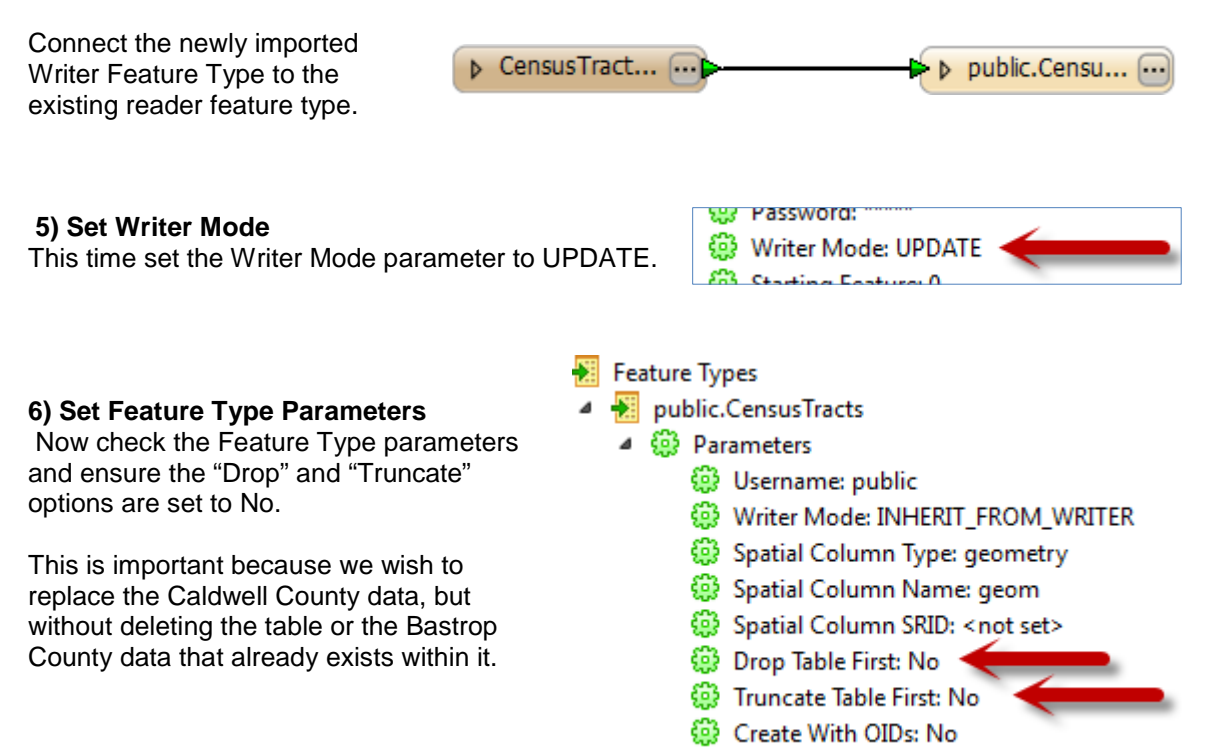

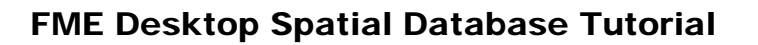

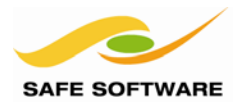

**Oracle** 

For Oracle, the functionality is controlled slightly differently here.

#### Firstly set **Create Table** to No.

Obviously the table already exists and we do not want to try and create it.

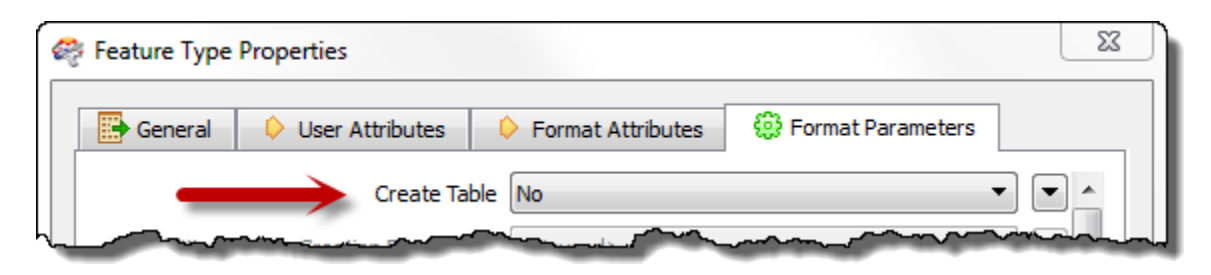

Then set **Truncate Existing Table** to No, and also set **Update Geometry Contents** to No. Geometry contents should not be updated because only attributes are being changed.

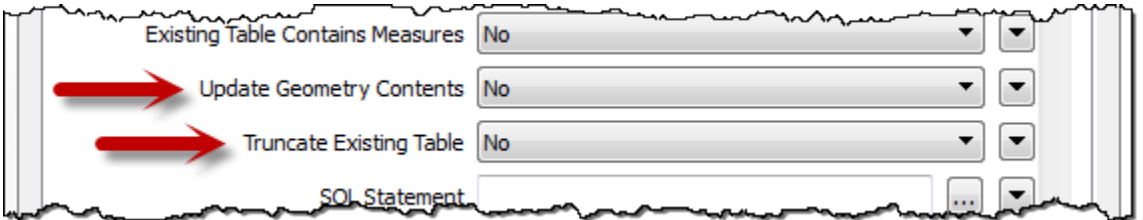

#### **7) Add Transformer**

To actually make a change to the source data (to prove the update worked) one of the attribute values can be changed with an *AttributeCreator* transformer.

In the Workbench canvas click on the connection between the Reader and Writer Feature Types.

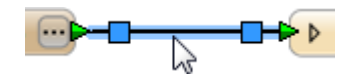

Start typing the word "attributec". You will see the Quick Add list of matching transformers appear beneath.

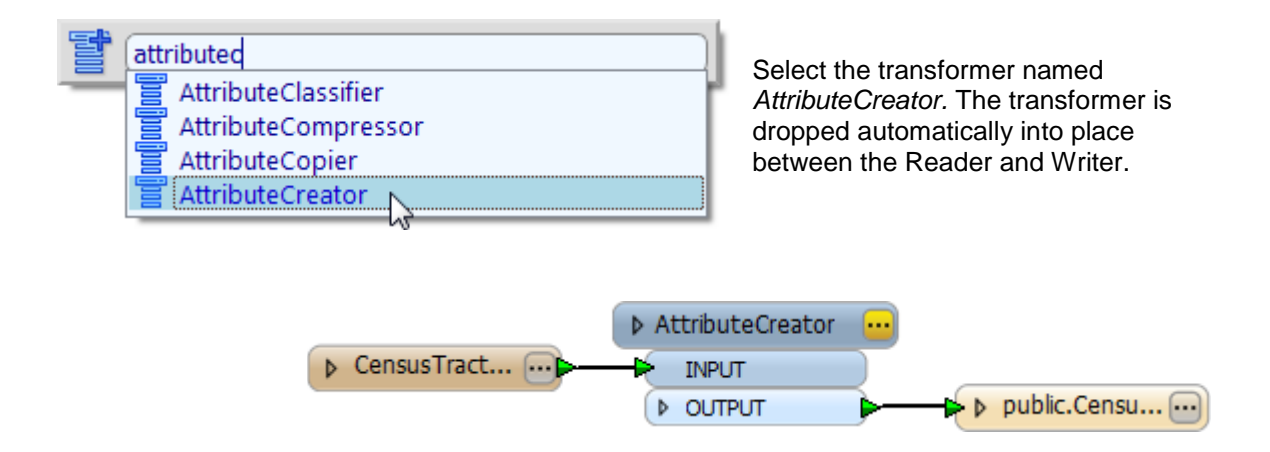

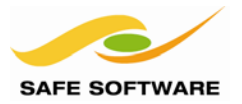

#### **8) Set Parameters**

The yellow-colored icon on the top-right of the *AttributeCreator* transformer indicates there are parameters for this transformer that require checking or updating.

Click on the icon. This will open a parameters dialog.

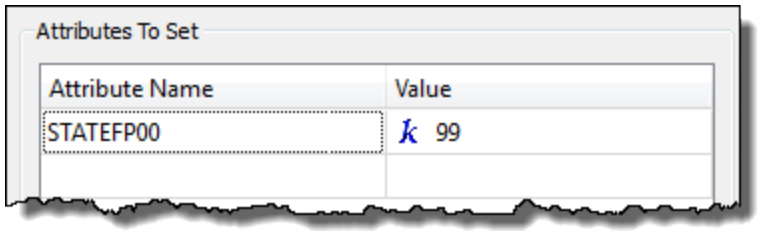

Select STATEFP00 as the attribute to be set.

Enter a value of 99 as the new attribute value.

*NB: Don't enter a value greater than 99, as the output field is only defined as a two digit number.*

Leave this dialog open for the next step.

#### **9) Set Database Action**

To specify what database action to carry out on each feature (insert, update, or delete) FME provides what is known as a 'Format Attribute' or 'FME Attribute'.

These are attributes that relate to data structure, not user-defined feature attributes. The *AttributeCreator* transformer is one way to create these attributes.

In the parameters dialog for *AttributeCreator*, add this format attribute:

**Attribute Name**<br> **Example 20 Incremental COPDATE**<br> **COPDATE** fme\_db\_operation

The name fme\_db\_operation **must** be in lower case.

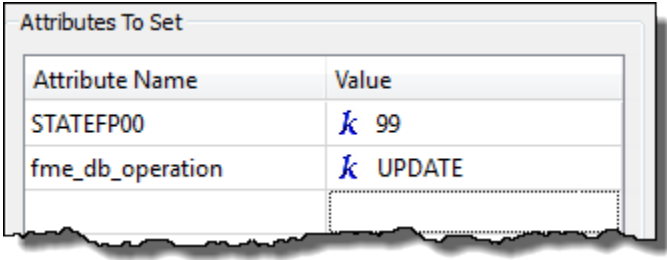

Again, leave this dialog open for the next step.

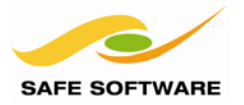

### **10) Set WHERE Clause**

When the database operation is an UPDATE or DELETE it is necessary to define a WHERE clause to specify which features should be updated or deleted.

Again this is a format attribute that can be created with the AttributeCreator transformer.

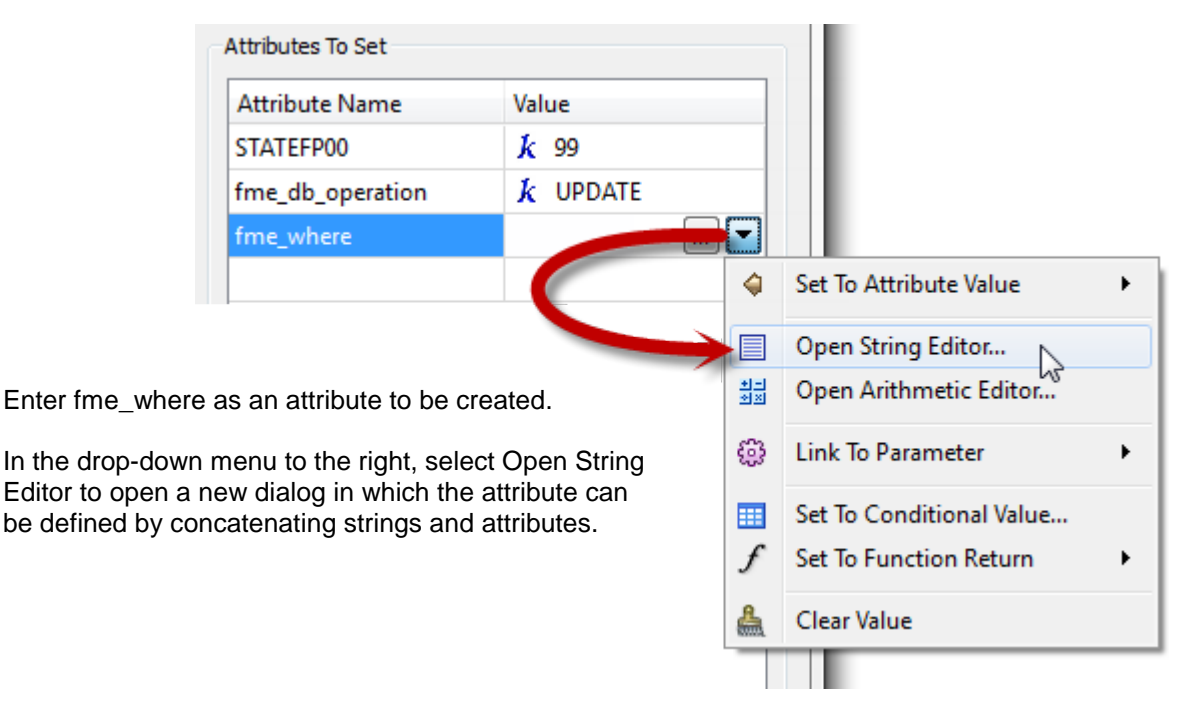

In the Text Editor dialog, click in the first row, under the String Type heading.

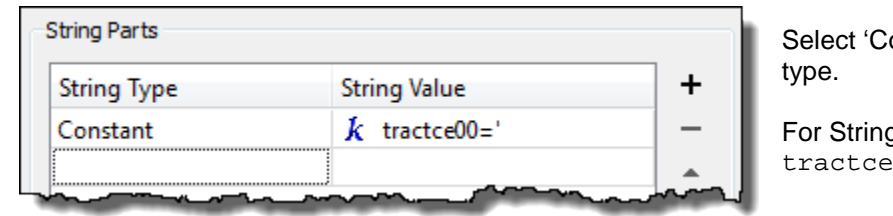

onstant' as the string

g Value, enter:  $00 = '$ 

This is the first part of the fme\_where clause.

tractce00 is the attribute name by which to match features. If it is upper case in your database then enter it as TRACTCE00 instead. Don't miss the single quote ' character at the end of the string, as this is the opening quote around the attribute value.

In the second row, select 'Attribute Value' as the string type.

Now select TRACTCE00 from the list of attributes.

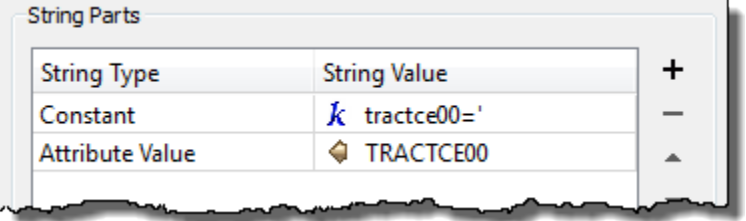

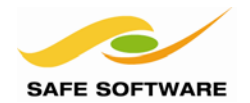

# FME Desktop Spatial Database Tutorial

Finally, in the third row, select Constant for the string type, and enter a closing single quote ' character.

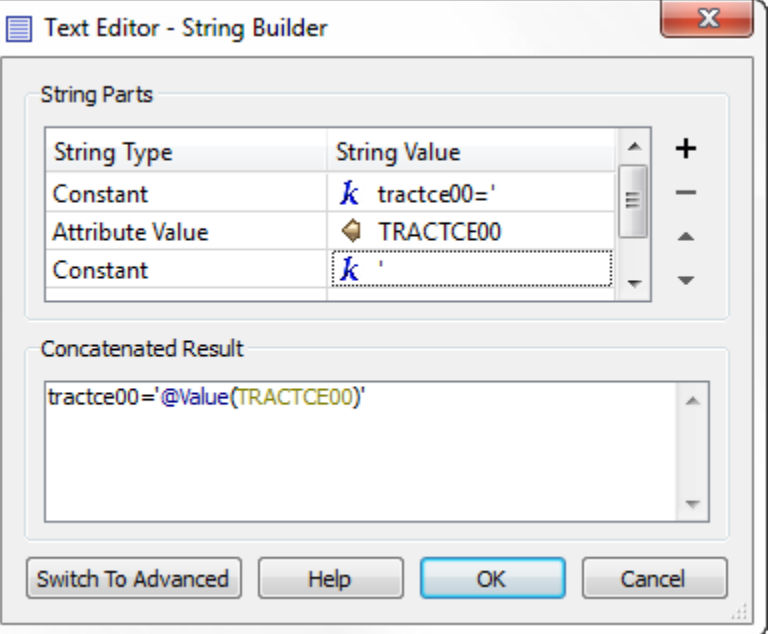

The Concatenated Result field now looks like this: tractce00='@Value(TRACTCE00)'

Click **OK** to close the Text Editor, then again to close the AttributeCreator parameters dialog.

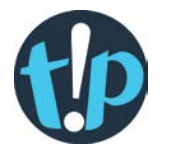

*If an attribute (here TRACTCE00) is stored as a numeric value then you don't need the quotes around it. Because (in my PostGIS database) it is a Varchar, then the quotes are necessary.*

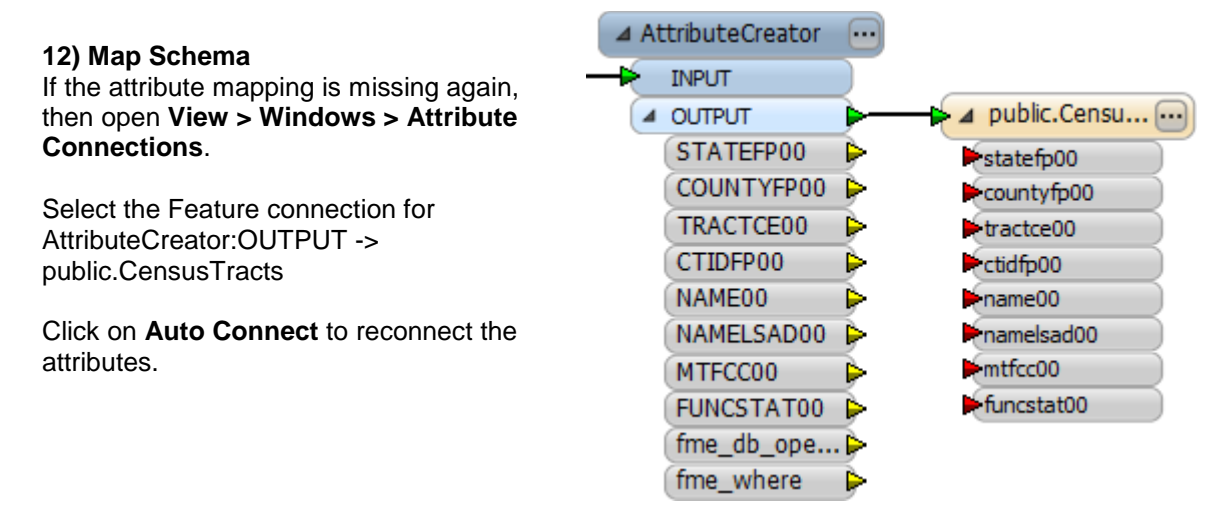

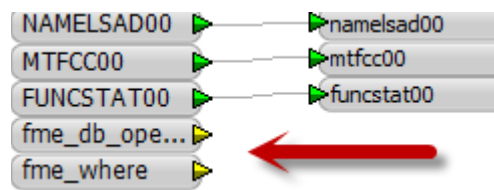

*NB: It doesn't matter that fme\_db\_operation and fme\_where do not get connected to anything. They just need to exist!*

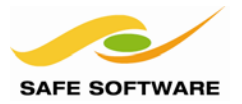

## **13) Save and Run Workspace**

Save the workspace and then run it.

Inspect the CensusTract table to prove that:

a) The Bastrop County data still exists

- b) The Caldwell County data exists, and that there is still only one copy of it
- c) The statefp00 attribute has been updated to 99

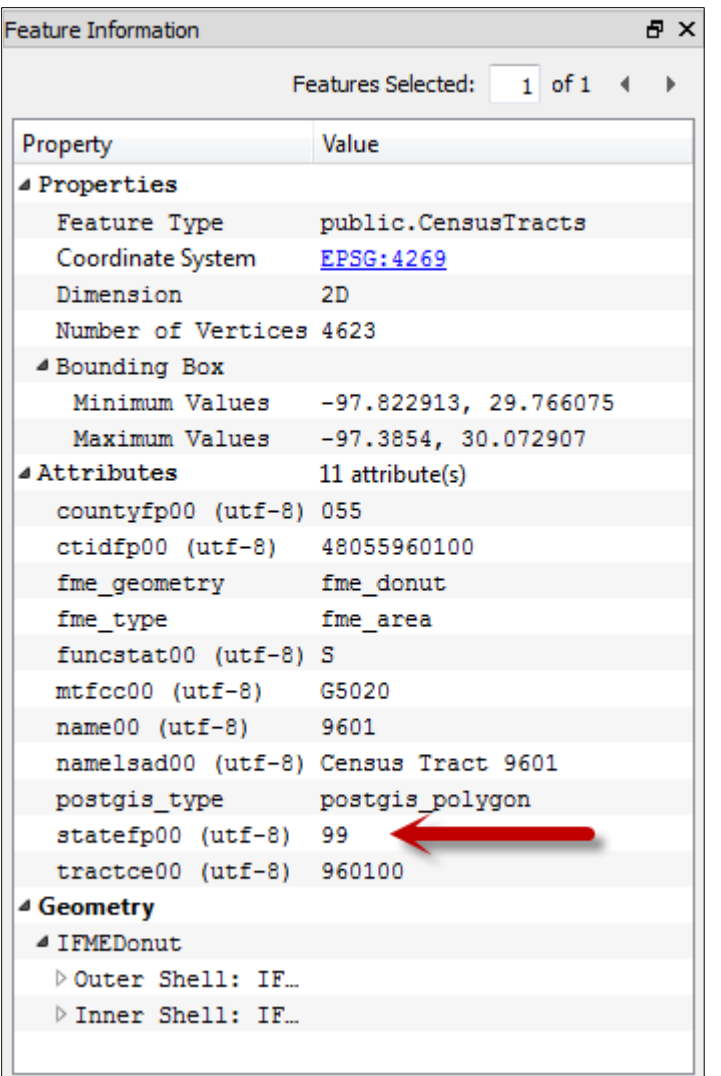

*NB: Because this workspace is carrying out an UPDATE, it can be run many times without creating multiple data copies.*

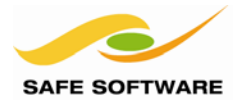

# <span id="page-41-0"></span>Troubleshooting

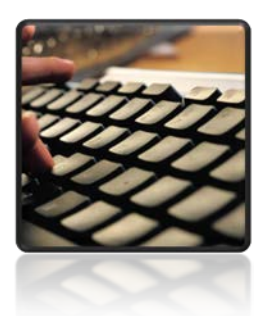

*Here are some useful hints on how to troubleshoot problems with spatial databases in FME*

Because many error messages come directly from the database application, it's difficult to provide a common set of errors that might occur.

Generally the problems that do occur are caused by connection issues or bad data.

#### <span id="page-41-1"></span>**Connection Problems**

If FME has problems the first test must be to try and connect with a native database application, such as (in the case of Oracle) Oracle's SQL Developer or Toad™ (Tool for Oracle Application Developers). SQLPlus is not a reliable test!

Be sure to do this using the same user credentials! The log window will usually report which database it is trying to connect to, and what the user credentials are.

Try to find an error message in the log window that is a standard for that particular database (for example an ORA-xxxx error number) and use the database documentation to look up that particular error.

Be sure that you are using compatible components; for example 32-bit FME can connect to a 64 bit Oracle database, but needs the 32-bit client.

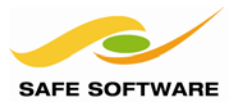

## <span id="page-42-0"></span>**Reading Problems**

A common reading issue is the list of tables returned by the parameters dialog.

If no tables show up (or FME reports an error) firstly ensure that there are actually tables with data in them. If you are using a spatial Reader in FME, then the data must have a spatial component for the table to appear. This may include the requirement to have metadata information defining spatial extents and coordinate systems.

Also check that there is no filter set in the dialog, which might prevent tables from appearing in the list:

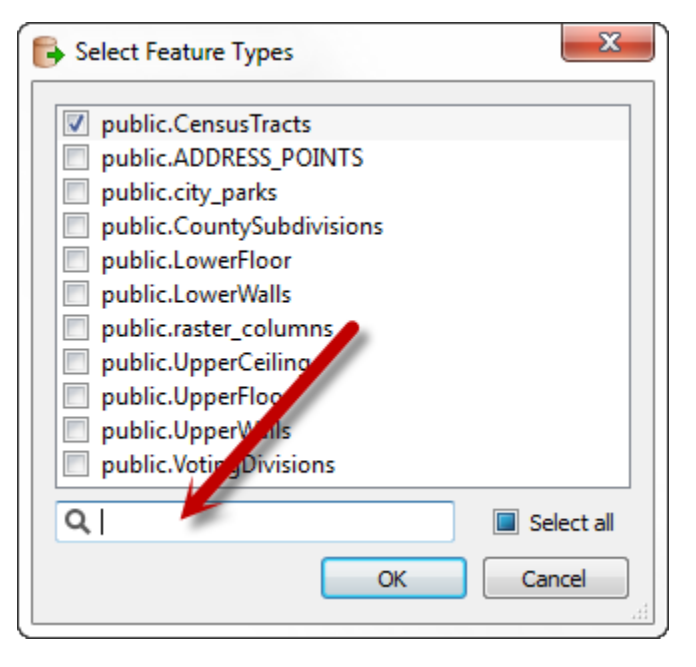

#### <span id="page-42-1"></span>**Writing Problems**

Firstly, make sure there is enough room in the database to write the required data! The message that reports this might be quite obscure or misleading (e.g. "unable to create initial extent for tablespace") so be aware of this potential problem.

When writing spatial data, sometimes FME will adjust it automatically, to ensure it conforms to the database specification. For example, duplicate vertices would be removed before data is written to an Oracle database. If the output is different in size to the input, this might be why.

Some databases have specific boundaries to the spatial data area. A common problem is to write data that falls outside these boundaries (again the warning message can be quite obscure). Check your Writer to see what the values are for any X/Y origin settings.

Common table creation problems occur when a table already exists, the table name is invalid, or the user has insufficient permissions. Sometimes a failure can occur when data is not compatible with the attribute type that it is being written to.

Some data types (such as Geodatabase relationship classes) can't be created by FME, but can only be written to if they already exist. In such cases create the classes with a native application, and use the Import Feature Types tool to bring them into Workbench.

Finally, be aware of any dependencies and try to make sure that parent tables are written first. The easiest way to achieve this is to use a writer for each different table, and order the writers in the Navigator window.

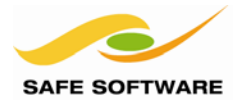

## <span id="page-43-0"></span>What's Next?

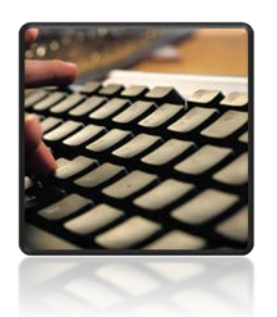

*This document is a basic introduction to using spatial databases with FME*

#### <span id="page-43-1"></span>**Next Step**

The next step in the FME Database Pathway is to take an FME Desktop Basic Training course, in preparation for the full FME Database Training Course.

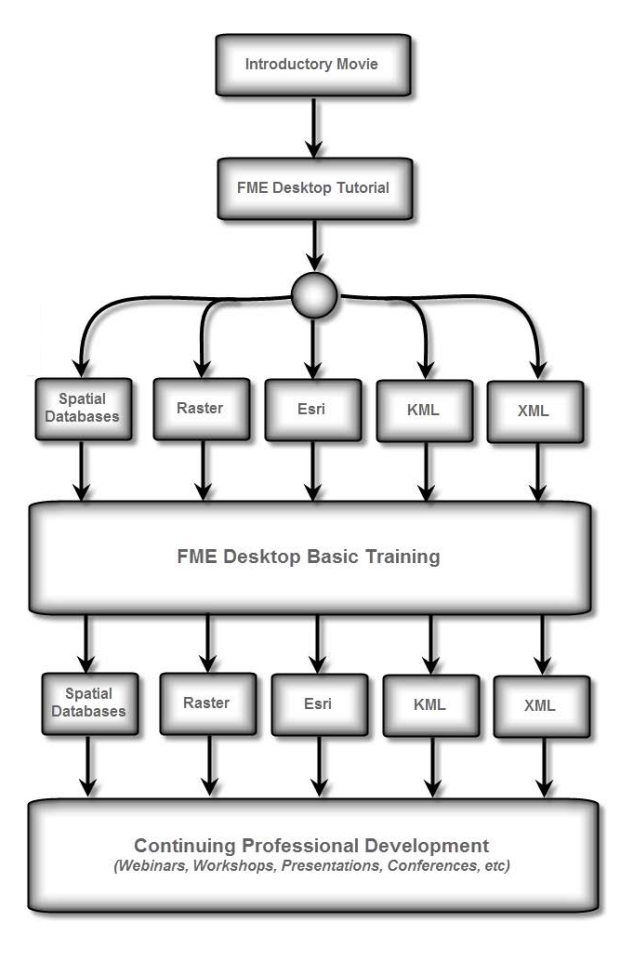

Further information on all training options is available on the Safe Software web site at [www.safe.com/training](http://www.safe.com/training)

Many other resources for FME Desktop technical information can be located through the FMEpedia knowledgebase at [http://fmepedia.safe.com](http://fmepedia.safe.com/)